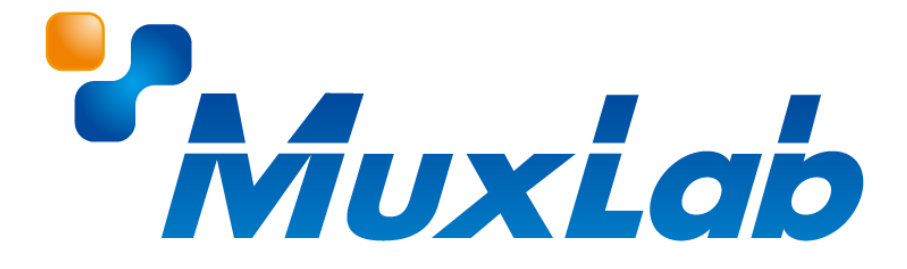

# **IP 伝送 HDMI 送信器/受信器(H.264/H.265)**

# **MUX-EVH500764-TX**

# **MUX-EVH500762-TX**

# **MUX-EVH500762-RX**

# **取扱説明書**

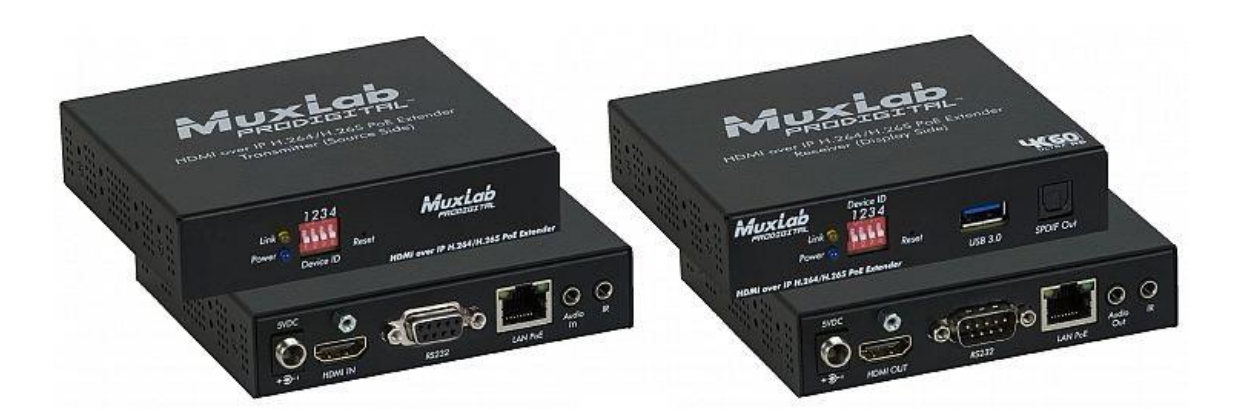

# **安全のために必ずお読みください**

本書をお読みいただき正しい方法でご使用ください。誤った使用方法による危険を表すものとして下記の 表示を使用しています。

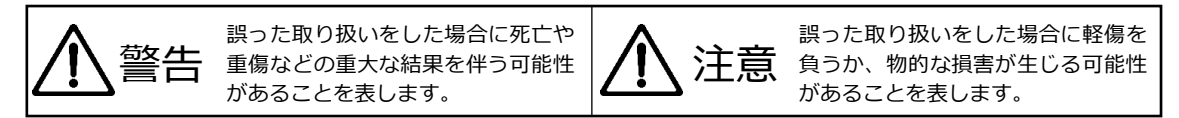

記号の説明

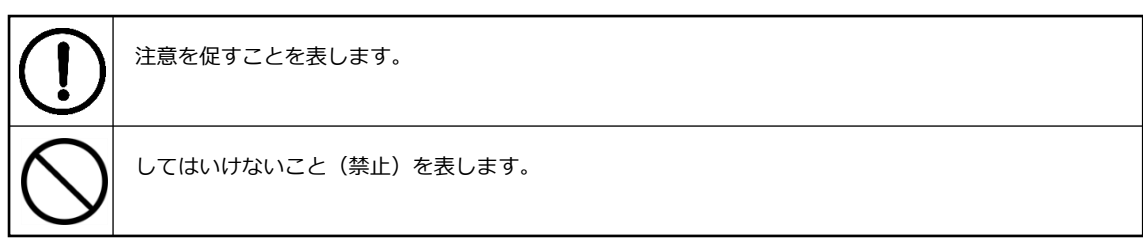

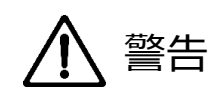

万一異常が発生した場合は直ちに使用を止め、AC アダプター、または LAN ケーブルを抜いて、機器を 安全な場所へ移動してください。異常があるまま使用すると火災、感電の原因となることがあります。

斜面や不安定な場所に置かないでください。また壁面などに設置する場合は確実に固定してください。 落下などにより怪我の原因となります。

異常な発熱がある場合や、煙を発した場合、また不自然な臭いを感じた場合は、直ちに AC アダプター、 または LAN ケーブルを本機から抜いて使用を中止してください。

壊れた機器や異常のある機器を本機に接続しないでください。本機の故障の原因になるだけではなく、 火災や感電の原因となる場合があります。

水に濡れた場合や、内部に異物が入った場合は AC アダプター、または LAN ケーブルを本機から抜いて ください。

AC アダプターのケーブルや LAN ケーブルに重いものを乗せたり、折り曲げたまま力を加えたり、強く 引っ張ったりしないでください。ケーブルの断線が生じ、火災や感電の原因となります。

裏蓋を外して本機を分解する、独自の修理を行う、または改造するなどしないでください。火災、感電の 原因となる場合があります。

屋外や浴室など水がかかるおそれがある場所では使用しないでください。

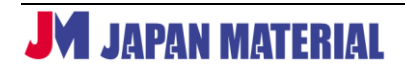

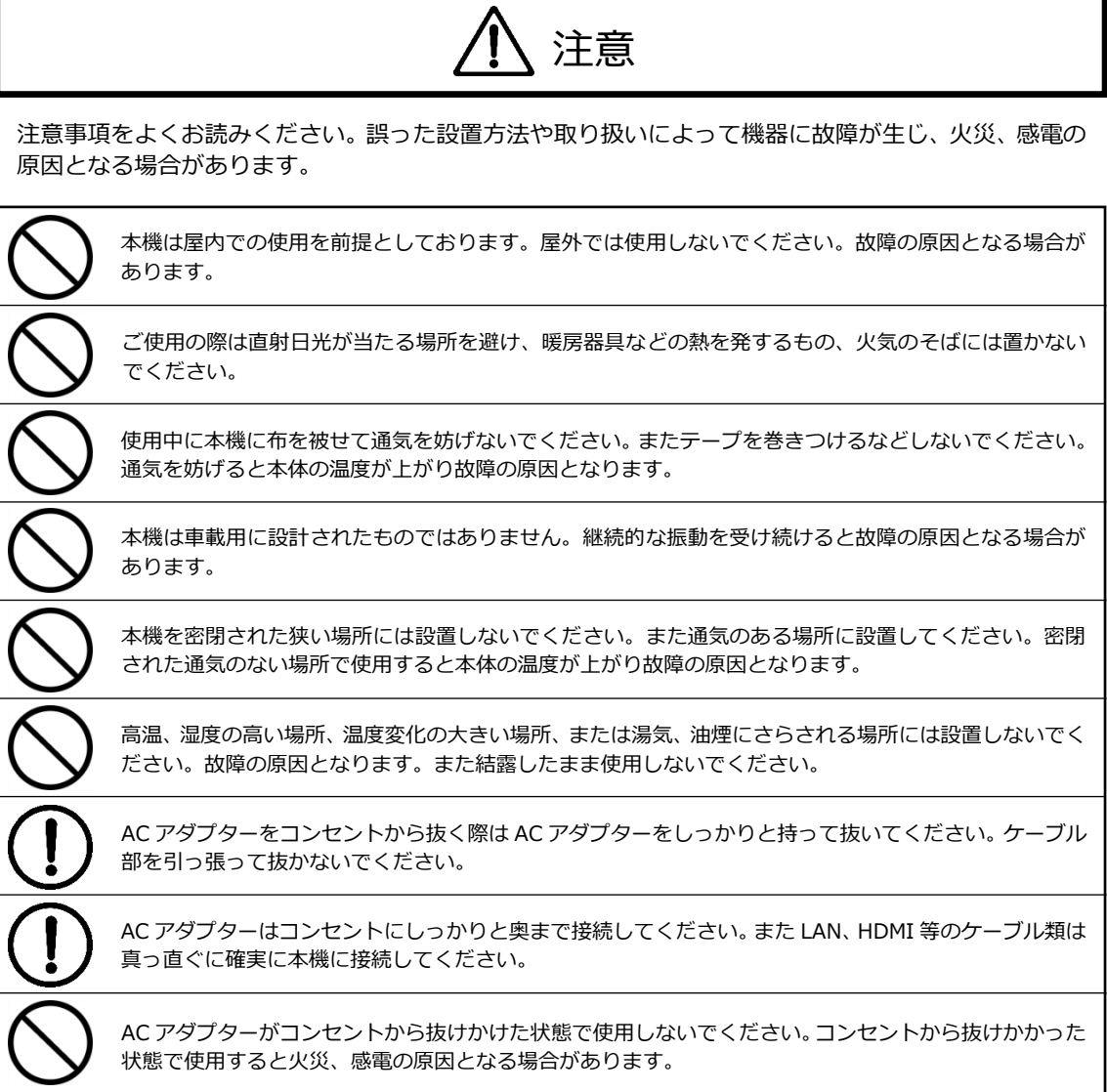

# 目次

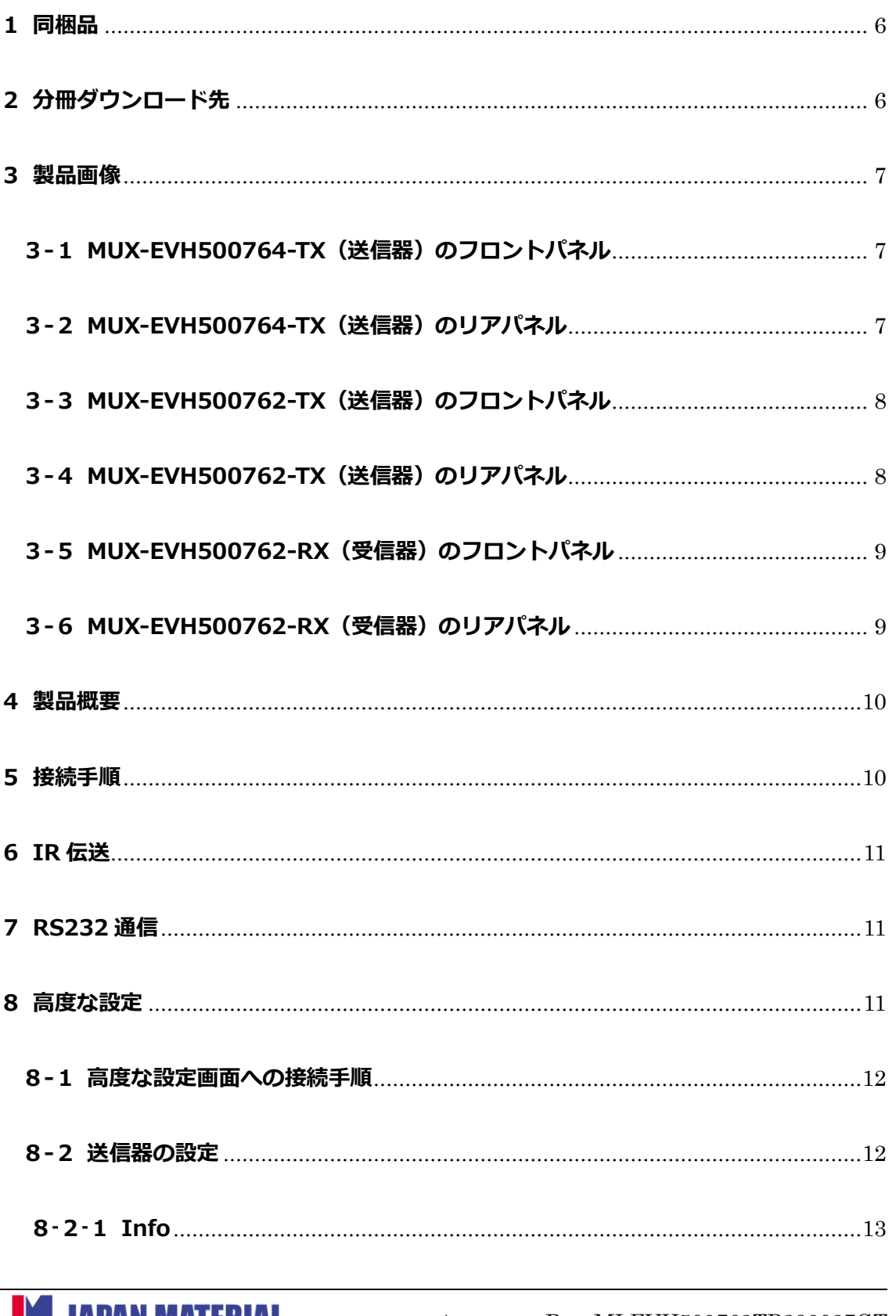

## MUX-EVH500764-TX / MUX-EVH500762-TX / MUX-EVH500762-RX 取扱説明書

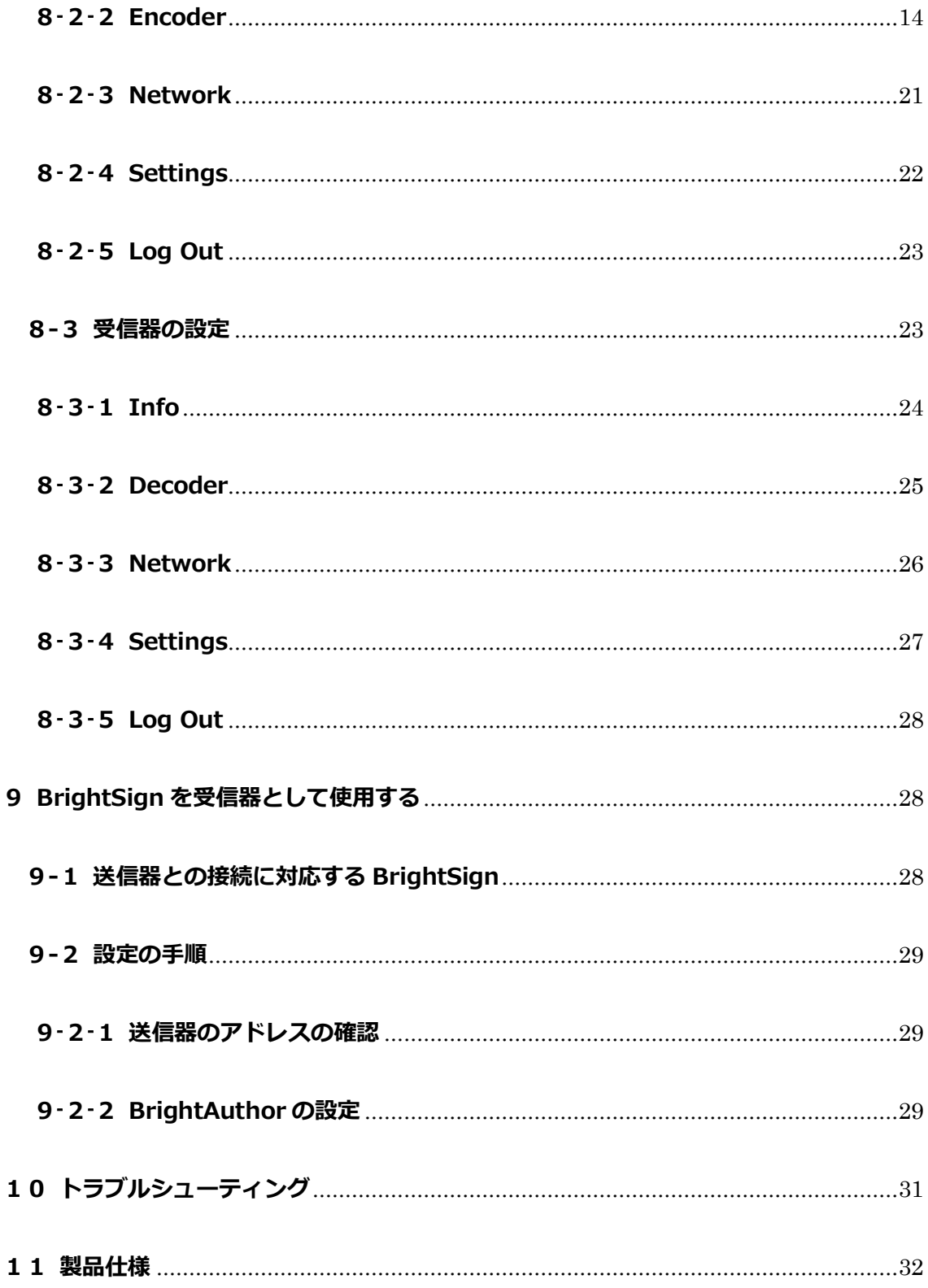

**JM JAPAN MATERIAL** 5

## <span id="page-5-0"></span>**1 同梱品**

#### **MUX-EVH500764-TX(送信器)**

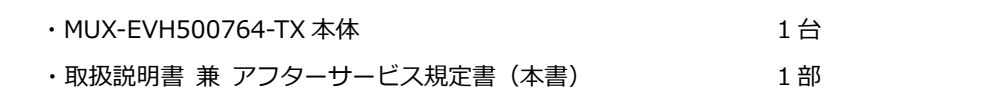

## **MUX-EVH500762-TX(送信器)**

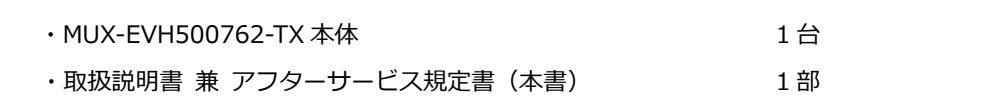

#### **MUX-EVH500762-RX(受信器)**

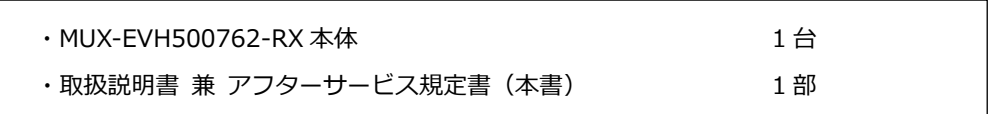

※上記の機器はいずれも PoE (Power over Ethernet)対応機器のため AC アダプターは付属して いません。MUX-EVH500762-TX および MUX-EVH500762-RX に限り、AC アダプターをご利用 の場合は別売のオプションをお求めください。

## **オプション(別売)**

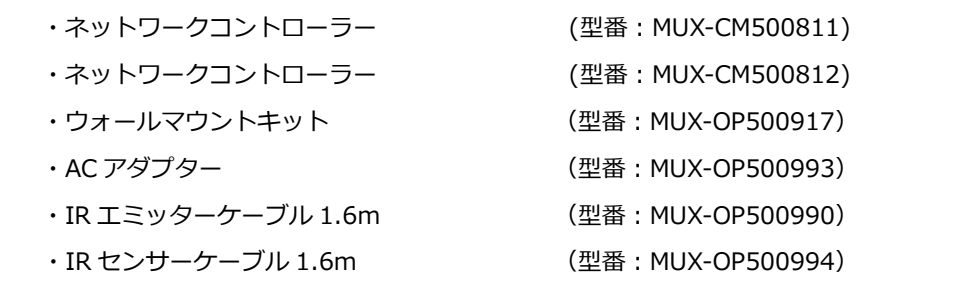

## <span id="page-5-1"></span>**2 分冊ダウンロード先**

本書の分冊「ビデオウォール設定手順」および「IR 設定手順」は、以下 URL のマニュアル/手順書にあ る MuxLab 製品マニュアルからプルダウン選択し、PDF 形式でご覧いただけます。 [https://jmgs.jp/support/downloads/driver\\_manual.html](https://jmgs.jp/support/downloads/driver_manual.html)

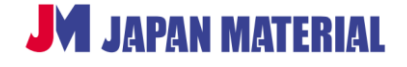

## <span id="page-6-0"></span>**製品画像**

## <span id="page-6-1"></span>**-1MUX-EVH500764-TX(送信器)のフロントパネル**

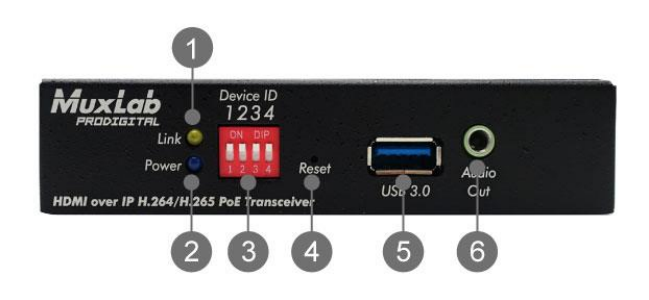

- Power LED:電源が入ると点灯します。
- Link LED:正常にネットワーク通信が行われている際に点灯します。
- Device ID ディップスイッチ:ネットワーク内に複数の送信器、受信器を接続する場合は、ディップ スイッチで送信器と受信器のチャンネルを合わせます。
- Reset ボタン:再起動、または初期化に使用します。2 秒間長押しした後、離すと再起動します。 秒間長押しして Power LED が点滅した後、離すと工場出荷時に初期化します。
- USB3.0:現在は使用しません。将来的に機能を拡張する場合があります。
- Audio Out:アナログオーディオを出力します。

## <span id="page-6-2"></span>**-2 MUX-EVH500764-TX(送信器)のリアパネル**

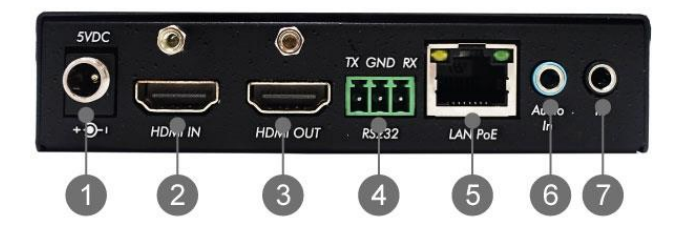

- DC 5V in:使用しません。AC アダプターを接続しないでください。
- HDMI IN: 映像ソース機器を接続して HDMI 信号を入力します。
- HDMI OUT: HDMI IN からの信号を出力します。
- RS232:シリアルケーブルを接続してシリアル信号を入出力します。
- LAN PoE:LAN ケーブルで受信器と接続します。HDMI から入力したソース機器の映像信号を受信器 へ送信し、シリアル信号を送受信、IR 信号を受信します。PoE に対応し、PoE 対応のネットワーク機 器(PSE)からの給電で動作します。Cat 5e/6 以上の LAN ケーブルの使用を推奨します。

**JAPAN MATERIAL** 

#### MUX-EVH500764-TX / MUX-EVH500762-TX / MUX-EVH500762-RX 取扱説明書

- Audio In:3.5mm ステレオミニジャックのオーディオ入力ポートです。本機とネットワーク接続し たコンピューターのブラウザーを使用した設定(**8 高度な設定** を参照)を行うことで、または別売の ネットワークコントローラー(MUX-CM500811、500812)を使用することで、HDMI に入力した映 像と Audio In へ入力したアナログオーディオをエンベデッドして伝送することができます。
- IR:現在は使用しません。

#### <span id="page-7-0"></span>**-3MUX-EVH500762-TX(送信器)のフロントパネル**

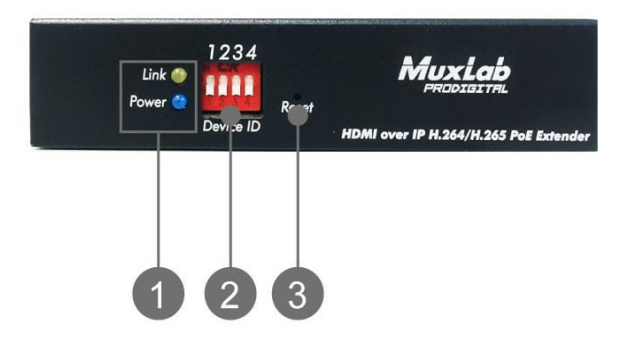

- Power LED:電源が入ると点灯します。 Link LED:正常にネットワーク通信が行われている際に点灯します。
- Device ID ディップスイッチ:ネットワーク内に複数の送信器、受信器を接続する場合は、ディップ スイッチで送信器と受信器のチャンネルを合わせます。
- Reset ボタン:再起動、または初期化に使用します。2 秒間長押しした後、離すと再起動します。 秒間長押しして Power LED が点滅した後、離すと工場出荷時に初期化します。

### <span id="page-7-1"></span>**-4 MUX-EVH500762-TX(送信器)のリアパネル**

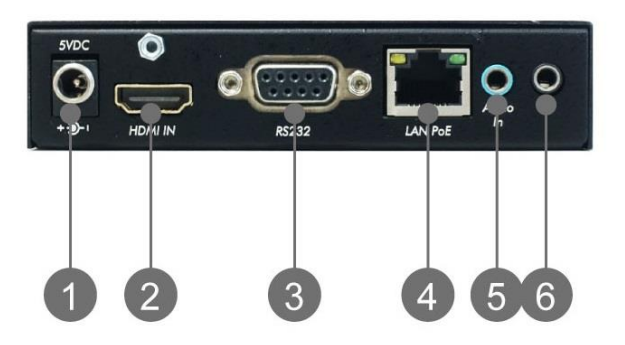

- DC 5V in:別売の AC アダプターを接続する場合に使用します。
- HDMI: 映像ソース機器を接続して HDMI 信号を入力します。
- RS232:シリアルケーブルを接続してシリアル信号を入出力します。
- LAN PoE:LAN ケーブルで受信器と接続します。HDMI から入力したソース機器の映像信号を受信器

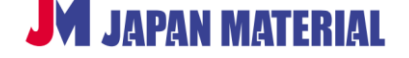

 へ送信し、シリアル信号を送受信、IR 信号を受信します。PoE に対応し、PoE 対応のネットワーク機 器 (PSE) からの給電で動作します。Cat 5e/6 以上の LAN ケーブルの使用を推奨します。

- ⑤ Audio In:3.5mm ステレオミニジャックのオーディオ入力ポートです。本機とネットワーク接続し たコンピューターのブラウザーを使用した設定(**8 高度な設定** を参照)を行うことで、または別売の ネットワークコントローラー(MUX-CM500811、500812)を使用することで、HDMI に入力した映 像と Audio In へ入力したアナログオーディオをエンベデッドして伝送することができます。
- ⑥ IR:別売の IR ケーブルを接続します。

## <span id="page-8-0"></span>**3-5 MUX-EVH500762-RX(受信器)のフロントパネル**

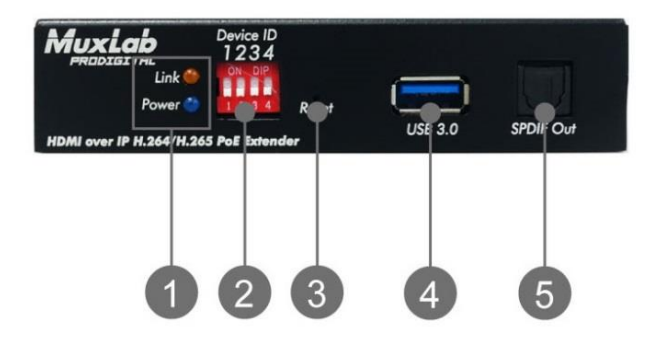

- ① Power LED:電源が入ると点灯します。 Link LED:正常にネットワーク通信が行われている際に点灯します。
- ② Device ID ディップスイッチ:ネットワーク内に複数の送信器、受信器を接続する場合は、ディップ スイッチで送信器と受信器のチャンネルを合わせます。
- ③ Reset ボタン:初期化に使用します。6 秒間長押しして Power LED が点滅した後、離すと工場出荷時 に初期化します。
- ④ USB3.0:現在は使用しません。将来的に機能を拡張する場合があります。
- ⑤ SPDIF Out:SPDIF の角型ケーブルで音響機器を接続します。デジタルオーディオを出力します。
- <span id="page-8-1"></span>**3-6 MUX-EVH500762-RX(受信器)のリアパネル**

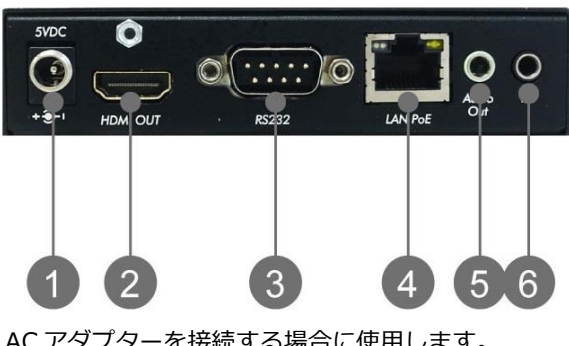

① DC 5V in:別売の AC アダプターを接続する場合に使用します。

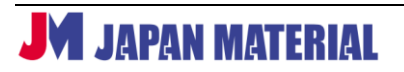

- ② HDMI:送信器から伝送された映像信号を出力します。
- ③ RS232:シリアルケーブルを接続してシリアル信号を入出力します。
- ④ LAN PoE:送信器から送られた映像信号の受信、シリアル信号の送受信、IR 信号の送信を行います。 PoE に対応し、PoE 対応のネットワーク機器 (PSE) からの給電で動作します。
- ⑤ Audio Out:アナログオーディオを出力します。
- ⑥ IR:別売の IR ケーブルを接続します。

## <span id="page-9-0"></span>**4 製品概要**

MUX-EVH500764-TX,500762-TX,500762-RX(以下、本機)は HDMI の映像・音声信号、RS-232 信号 を Cat 5e/6 ケーブルで最大 100m 延長します。複数の送信器、受信器を使用して 1 対多、多対 1、また は多対多の接続にも対応します。本機は PoE に対応した機器(PD)であり、PoE 対応のネットワーク機器 (PSE)からの給電で動作します。

別売のネットワークコントローラー(MUX-CM500811、500812)を使用することで、本機や MuxLab ビ デオウォール OVER IP シリーズ (MUX-EVH~) の設定を Web インターフェースの利用により簡略化す ることができます。またビデオウォールの構築が可能になり、例えば 1 台の送信器と 4 台の受信器を利用 して、送信器に入力した HDMI 映像ソースを 4 画面に跨いで表示することができます。詳しい設定方法に ついては分冊「ビデオウォール設定手順」をご確認ください。本書では、本機単独で使用する場合の設定 方法について解説します。

※1 対多、多対 1 の接続にはギガビット・イーサネット Hub と DHCP サーバーが必要です。多対多の接続 の場合はギガビット・イーサネット Hub、DHCP サーバーに加え、IGMP の対応が必要です。

## <span id="page-9-1"></span>**5 接続手順**

- 1. 接続する全ての機器の電源をオフにします。
- 2. **始めに、ソース機器⇔送信器、表示機器⇔受信器を HDMI ケーブルで接続します。**
- 3. 送信器と受信器を PoE 対応のネットワーク Hub に LAN ケーブル(Cat 5e/6 以上の UTP ケーブル) で接続します。電源が供給されると送信器と受信器の Power LED が青く点灯します。AC アダプター を使用する場合 (PoE を使用できない場合) は、送信器と受信器を直接、またはネットワーク Hub を 介して LAN ケーブルで接続します。
- 4. 必要に応じて、RS232 通信を行う場合は送信器、受信器に RS232 ケーブルを接続します。
- 5. 送信器と受信器の Device ID ディップスイッチを同じ設定にします。AC アダプターを使用する場合 は、AC アダプターを送信器、受信器に接続し、**受信器、送信器の順**に電源コンセントに接続して電源 を入れます。電源が供給されると送信器と受信器の Power LED が青く点灯します。
- 6. 表示機器、ソース機器の順に電源をオンにします。 **全ての機器の接続が完了した後に、表示機器、ソース機器の順に電源をオンにします。**

**M** JAPAN MATERIAL

※本機は送信器、受信器の接続が確立すると自動的に送信器に入力した映像ソースをエンコードし、上記 の手順では、自動的に H.264 形式で伝送を行います。H.265 形式を利用する場合は、コンピューターの ブラウザーによる設定が必要です。(**8 高度な設定** 参照)

## <span id="page-10-0"></span>**6 IR 伝送**

本機 (MUX-EVH500764-TX 除く) は別売のネットワークコントローラー (MUX-CM500811)、IR エミ ッターケーブル(MUX-OP500990)、IR センサーケーブル(MUX-OP500994)と組み合わせることで、 双方向からの IR(リモコン)信号伝送に対応します。ただし、IR 信号を伝送する際は HDMI や RS-232 など他信号の伝送を同時に行うことはできません。IR 信号のみ伝送することが可能です。ネットワークコ ントローラーによる詳しい設定方法は分冊「IR 設定手順」をご確認ください。

※IR センサーと IR エミッターは 3.5 mm プラグの形状で見分けることができます。IR エミッターはモノ ラルプラグ (2 極) を、IR センサーはステレオプラグ (3 極) を採用しています。

## <span id="page-10-1"></span>**7 RS232 通信**

本機は RS232 双方向通信をサポートします。送信器は DCE(3 番ピン TX、2 番ピン RX)、受信器は DTE (2番ピン TX、3番ピン RX)の構成になります。

<通信設定>

通信速度:115,200bps、パリティチェック:None、データビット:8、ストップビット:1

## <span id="page-10-2"></span>**8 高度な設定**

送信器、受信器とコンピューターをネットワーク接続し、コンピューターのブラウザーから「高度な設定」 を行うことができます。本機は送信器、受信器の接続が確立すると自動的に送信器に入力した映像ソース をエンコードし、IP 伝送を行いますが、「高度な設定」によって、H.265 コーデックでのエンコードが可 能になります。本機は、送信器に入力した映像ソースをエンコードし、ビデオストリーミングで伝送を行 い、受信器でデコードして表示しています。「高度な設定」では、送信器でエンコードする際の解像度、ビ ットレート、伝送時のストリーミングの方式や、受信器の出力解像度などの詳細な設定が可能です。

※コンピューターのブラウザーを利用して「高度な設定」を行うには、送信器、受信器に設定されている IP アドレスを確認する必要があります。IP アドレスの確認には、ネットワーク内に接続された機器の IP アドレスを検出するソフトウェアが必要です。IP アドレスを検出するソフトウェアは別途ご用意いただ き、事前にコンピューターにインストールしてください。

#### <span id="page-11-0"></span>**8-1 高度な設定画面への接続手順**

- 1. 送信器、受信器、コンピューターをネットワーク Hub に LAN ケーブルで接続します。
- 2. コンピューターのブラウザーを開き、アドレス欄に下記のアドレスを入力し Enter キーを押します。 【アドレスの入力例】http://192.168.168.6x 本機には工場出荷時に固定 IP アドレス(送信器は 192.168.168.62、受信器は 192.168.168.63)が 設定されています。コンピューターに本機と同一セグメントの IP アドレスを設定します 初期設定では、DHCP 機能が有効になっています。DHCP 環境のネットワークに接続する際は別途 IP ア ドレスを確認の上、高度な設定を行ってください。

## <span id="page-11-1"></span>**8-2 送信器の設定**

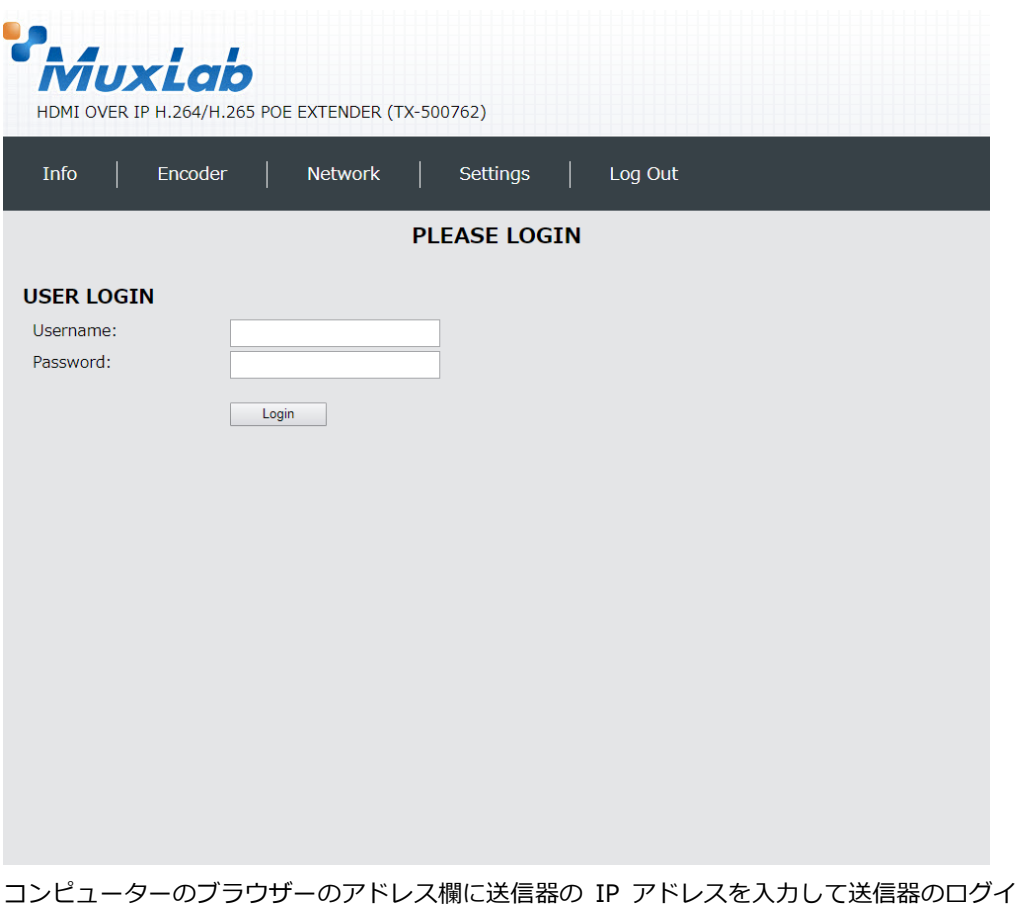

つページを 表示します。Username、Password を入力し、[Login] ボタンをクリック (または Enter キー押下)し てログインします。 【初期設定】Username:admin Password:admin

## <span id="page-12-0"></span>**8-2-1 Info**

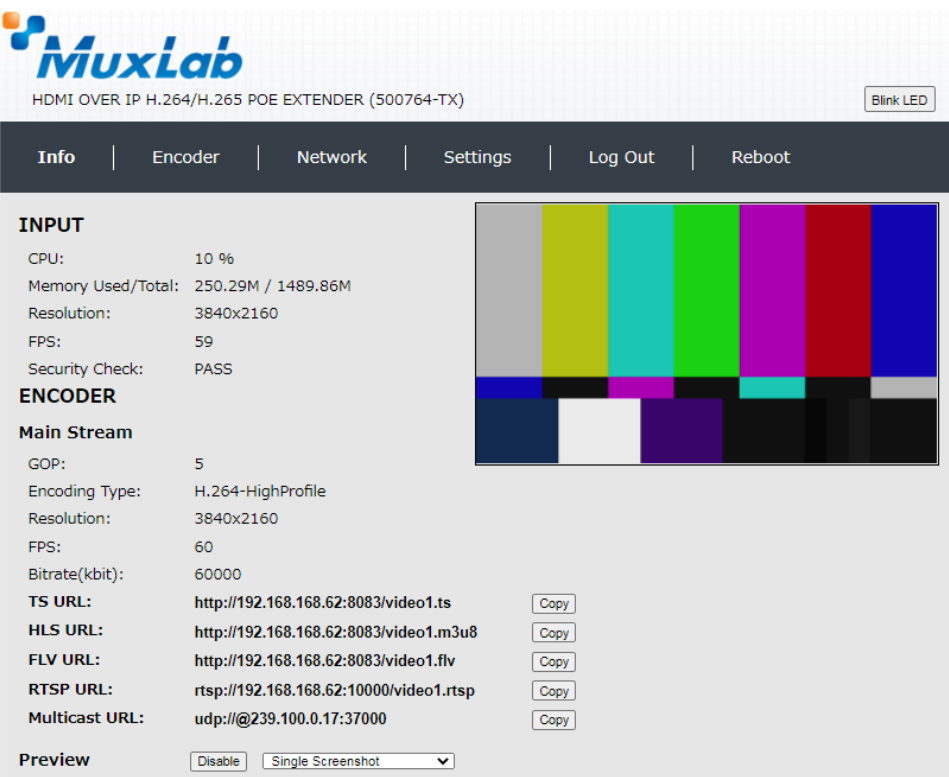

送信器にログインすると始めに表示されます。または|Info|をクリックして切り替えます。 送信器に関する各種の設定情報を確認することができます。

#### **INPUT**

**CPU**:送信器のプロセッサーの使用率を表示します。 **Memory Used/Total**:使用中のメモリー容量/メモリーの総容量を表します。 **Resolution**:入力した映像ソースの解像度を表示します。 **FPS**:入力した映像ソースのフレームレートを表示します。

#### **ENCODER**

**GOP**:GOP の設定値を表示します。 **Encoding Type**:エンコード時に使用するコーデックの設定を表示します。 **Resolution**:エンコード時の解像度の設定を表示します。 **FPS**:エンコード時のフレームレートの設定を表示します。 **Bitrate (kbit)**: エンコード時のビットレートの設定を表示します。(例) 16000 → 16Mbps **URL**:ストリーミングの URL を表示します。

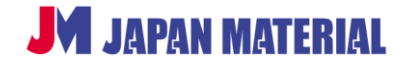

#### **Preview (500764-TX のみ)**

**Enable/Disable ボタン: Preview の有効無効を切り替えます。** [Single Screenshot] Preview 画面に静止画を表示します。 [Screenshots(Every 5sec)] Preview 画面に 5 秒ごとに更新された静止画を表示します。 [Video] Preview 画面に動画を表示します。

## <span id="page-13-0"></span>**8-2-2 Encoder**

#### **500762-TX の表示画面**

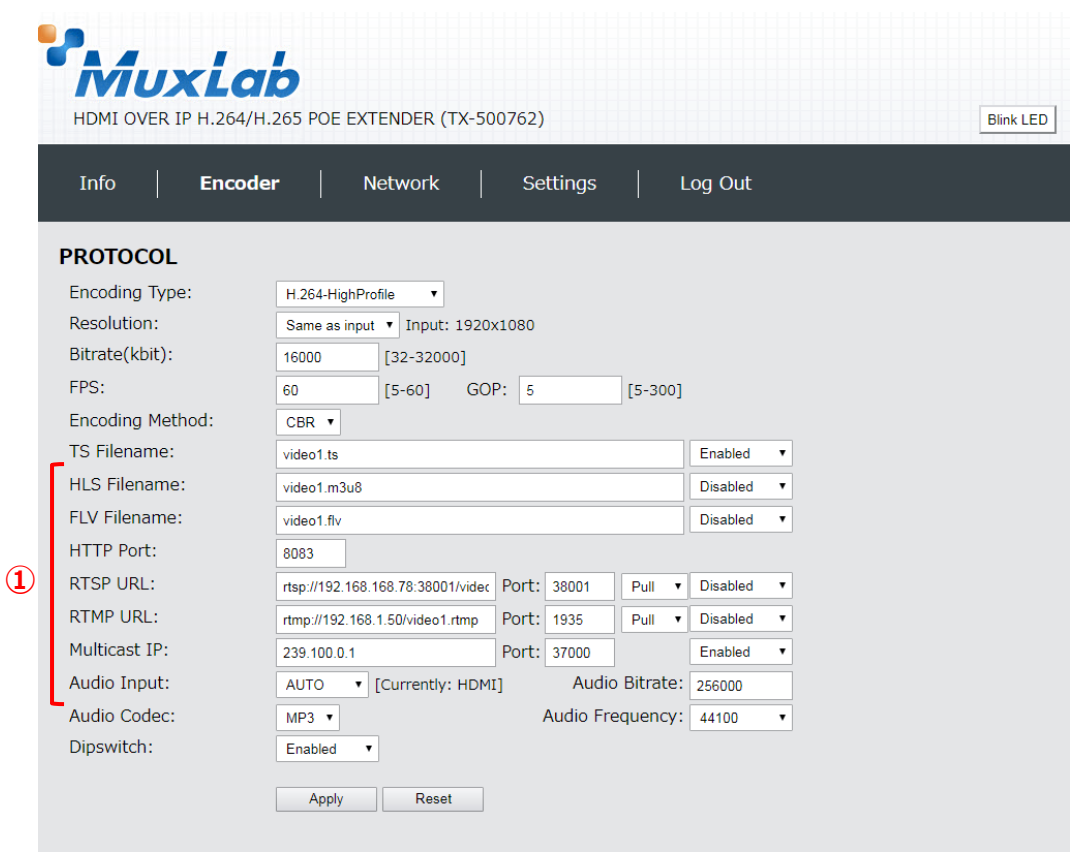

|Encoder|をクリックして切り替えます。エンコードに関する詳細な設定が可能です。

設定を変更した後に [Apply] ボタンをクリックすると設定が送信器に反映されます。設定を変更した後、 [Apply]ボタンをクリックする前に [Reset] ボタンをクリックすると変更前の設定に戻ります。

#### **PROTOCOL**

**Encoding Type**:エンコードの際に使用するコーデックを選択します。[H.264-HighProfile(初期設定)、 H.264-MainProfile、H.264-BaselineProfile、H.265-MainProfile]より選択可能です。但し、別売ネット

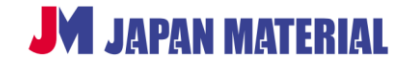

ワークコントローラーを併用しビデオウォール設定によるプリセットで運用する場合は、H.265- MainProfile を使用してください。

**Resolution**:解像度を選択します。

[Same as input(初期設定)]、1920x1080、1680x1050、1280x720、1024x576、850x480、720x576、 720x540、720x480、720x404、704x576、640x480、640x360、608x448、544x480、480x480、 480x384、480x360、480x320、480x272、480x270、400x320、400x224、352x480、352x228、 320x256、320x240、320x180、240x180、176x144 より選択可能です。 [Same as input(初期設定)]は、入力した映像ソースと同じ解像度でエンコードします。

**Bitrate(kbit**):ビットレートを[32~32000(kbit)]で設定可能です。(初期値:16000) ※ビデオウォール設定時はビットレートを 16000 以下で設定してください。 **FPS**:フレームレートを[5~60(fps)]で設定可能です。(初期値:60) **GOP**:GOP の値を[5~300]で設定可能です。(初期値:5) **Encoding Method**:エンコードの方式を [CBR (固定ビットレート)、VBR (可変ビットレート)]から 選択します。(初期設定:CBR)

#### **ストリーミング URL の設定(①)**

送信器から受信器へ映像信号を伝送する際にビデオストリーミングを使用します。TS、HLS(500764-TX のみ)、FLV(HTTP ポート番号の設定を含む)、RTSP(ポート番号、[Pull、Push]モードの選択を含む)、 RTMP (ポート番号の設定を含む)のアドレスを変更することができます。送信器で設定したアドレスを、 受信器で指定することで、送信器から受信器への伝送、受信器での表示が可能になります。

#### **[Enabled(有効)、Disabled(無効)]の設定**

プルダウンタブで[Enabled(有効)、Disabled(無効)]を選択します。必要に応じて任意のアドレス設定 を行い使用するストリームを有効にします。複数のストリームを同時に使用する事もできますが、設定の 内容による本機の CPU 使用率の増加やネットワーク帯域の状況により正常に表示されない場合もありま すので、複数のストリームを使用される場合は事前に実環境にて動作をご確認ください。

尚、全ての設定を[Enabled(有効)]にすると正常に表示されません。

**Audio Input**:使用するオーディオを[AUTO(初期設定)、HDMI、ANALOG]より選択します。[HDMI] を選択すると HDMI エンベデッドオーディオを、[ANALOG]を選択すると Audio In(3.5mm ステレオ ミニジャック)に入力したオーディオを使用します。[AUTO (初期設定)]は、Audio In に入力がある場 合は入力されたオーディオを、入力がない場合は HDMI エンベデッドオーディオを使用します。

**Audio Bitrate**:オーディオのビットレートを設定することができます。[48000~320000(48Kbps~ 320Kbps)]の範囲で設定します。(初期値:256000)

**Audio Codec**:オーディオのコーデックを[MP3、AAC]から選択します。(初期設定:MP3)

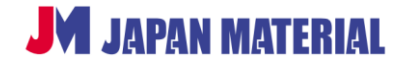

**Audio Frequency**:オーディオのサンプリングレートを[44100(44.1KHz)、48000(48KHz)]から 選択します。(初期設定:44100)

**Dipswitch**:Device ID ディップスイッチを[Enable(有効)]、または[Disable(無効)]にします。 (初期設定:Enable)

#### **500764-TX の表示画面**

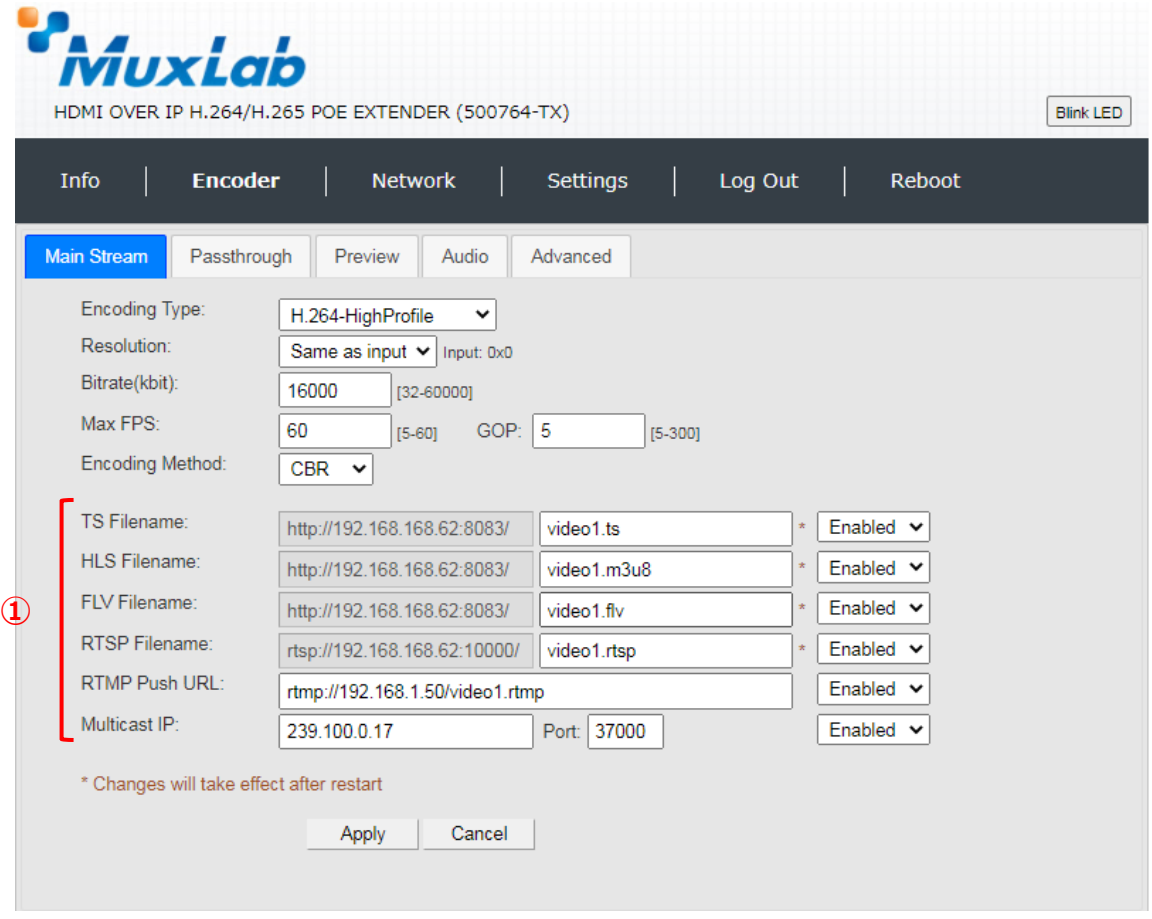

|Main Steam|をクリックして切り替えます。エンコードに関する詳細な設定が可能です。 設定を変更した後に[Apply]ボタンをクリックすると設定が送信器に反映されます。設定を変更した後、 [Apply]ボタンをクリックする前に [Cancel]ボタンをクリックすると変更前の設定に戻ります。

#### **Main Stream**

**Encoding Type**:エンコードの際に使用するコーデックを選択します。[H.264-HighProfile(初期設定)、 H.264-MainProfile、H.264-BaselineProfile、H.265-MainProfile、H.265-Main10Profile、MJPEG]より 選択可能です。但し、別売ネットワークコントローラーを併用しビデオウォール設定によるプリセットで 運用する場合は、H.265-MainProfile を使用してください。

#### **Resolution**:解像度を選択します。

[Same as input(初期設定)]、3840×2160、1920x1080、1680x1050、1280x720、1024x576、850x480、 720x576、720x540、720x480、720x404、704x576、640x480、640x360、608x448、544x480、 480x480、480x384、480x360、480x320、480x272、480x270、400x320、400x224、352x480、 352x228、320x256、320x240、320x180、240x180、176x144 より選択可能です。 [Same as input (初期設定)]は、入力した映像ソースと同じ解像度でエンコードします。

**Bitrate(kbit**):ビットレートを[32~600000(kbit)]で設定可能です。(初期値:16000) ※ビデオウォール設定時はビットレートを 16000 以下で設定してください。 **FPS**:フレームレートを[5~60(fps)]で設定可能です。(初期値:60) **GOP**:GOP の値を[5~300]で設定可能です。(初期値:5) **Encoding Method**:エンコードの方式を [CBR (固定ビットレート)、VBR (可変ビットレート)] から 選択します。(初期設定:CBR)

#### **ストリーミング URL の設定(①)**

送信器から受信器へ映像信号を伝送する際にビデオストリーミングを使用します。TS、HLS(500764-TX のみ)、FLV、RTSP、RTMP のアドレスを変更することができます。送信器で設定したアドレスを、受信器 で指定することで、送信器から受信器への伝送、受信器での表示が可能になります。

#### **[Enabled(有効)、Disabled(無効)]の設定**

プルダウンタブで[Enabled(有効)、Disabled(無効)]を選択します。必要に応じて任意のアドレス設定 を行い使用するストリームを有効にします。複数のストリームを同時に使用する事もできますが、設定の 内容による本機の CPU 使用率の増加やネットワーク帯域の状況により正常に表示されない場合がありま すので、複数のストリームを使用される場合は事前に実環境にて動作をご確認ください。 尚、全ての設定を[Enabled(有効)]にすると正常に表示されません。

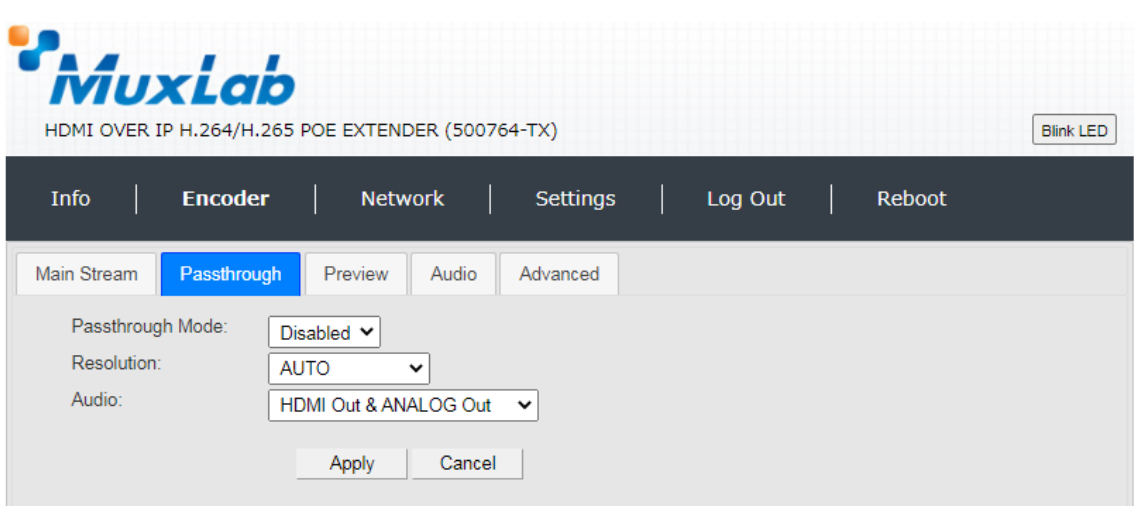

|Passthrough|をクリックして切り替えます。HDMI OUT に関する設定が可能です。 設定を変更した後に[Apply]ボタンをクリックすると設定が送信器に反映されます。設定を変更した後、 [Apply]ボタンをクリックする前に [Cancel]ボタンをクリックすると変更前の設定に戻ります。

#### **Passthrough**

**Passthrough Mode: Enable / Disable を切り替えます。** 

**Resolution**:[AUTO(初期設定)]、720p50、720p60、1080p25、1080p30、1080p50、1080p60、 4K30、4K60、800×600p60、1024×768p60、1280×1024p60、1366×768p60、1440×900p60、 1280×800p60、1600×1200p60、1680×1050p60、1920×1200p60、2560×1440p30、2560× 1600p60 より選択可能です。

[AUTO (初期設定)]は、入力した映像ソースと同じ解像度でエンコードします。

**Audio**:HDMI&ANALOG Out / HDMI Out Only 音声の出力先を切り替えます。

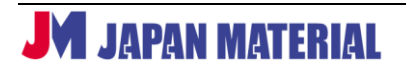

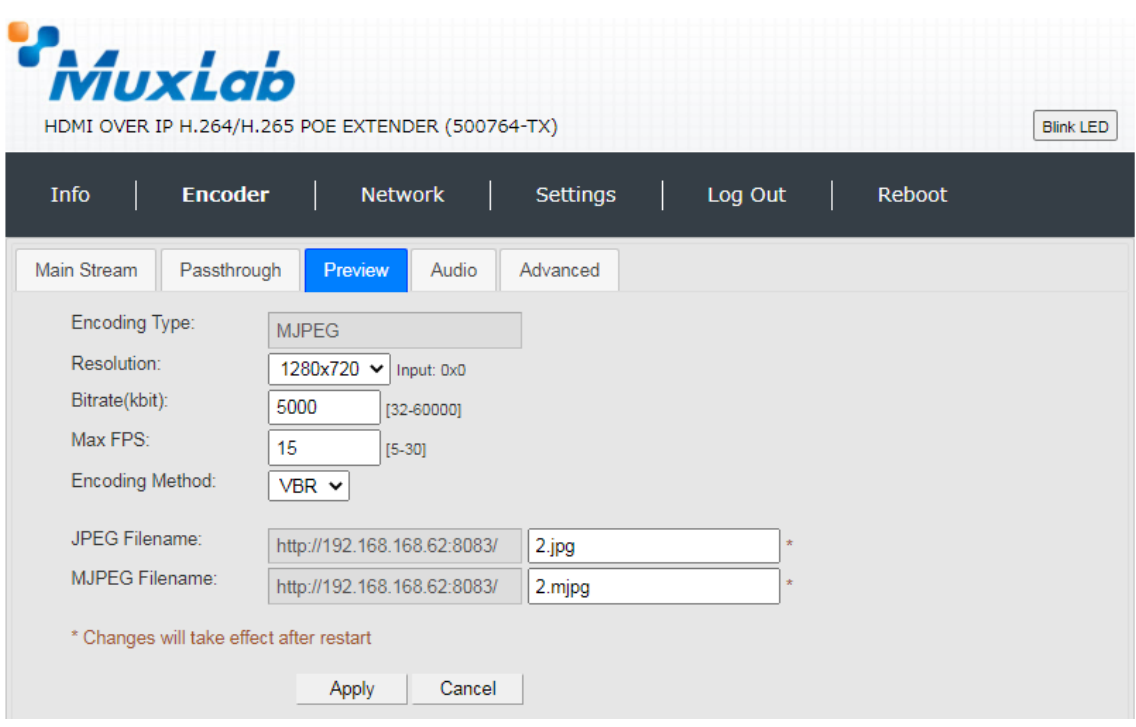

|Preview|をクリックして切り替えます。Preview に関する設定が可能です。

設定を変更した後に[Apply]ボタンをクリックすると設定が送信器に反映されます。設定を変更した後、 [Apply]ボタンをクリックする前に [Cancel]ボタンをクリックすると変更前の設定に戻ります。

#### **Preview**

**Encoding Type**:MJPEG でグレーアウトします。グレーアウト状態で、JPEG、MJPEG 共に設定の変更 が可能です。

**Resolution**:解像度を選択します。[1280×720(初期設定)]、1280×720、1024×576、850×480、 720×576、720×540、720×480、720×404、704×576、640×480、640×360、608×448、544×480、 480×480、480×384、480×360、480×320、480×272、480×270、400×320、400×224、352×480、 352×228、320×256、320×240、320×180、240×180、176×144 より選択可能です。 **Bitrate(kbit)** :ビットレートを[32~60000(kbit)]で設定可能です。(初期値:5000) **Max FPS**:フレームレートを[5~30(fps)]で設定可能です。(初期値:15) **Encoding Method**:エンコードの方式を [CBR (固定ビットレート)、VBR (可変ビットレート)]から 選択します。(初期設定:VBR) **JPEG Filename**: JPEG のストリーミングアドレスを変更することができます。 **MJPEG Filename**: MJPEG のストリーミングアドレスを変更することができます。

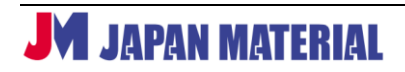

#### MUX-EVH500764-TX / MUX-EVH500762-TX / MUX-EVH500762-RX 取扱説明書

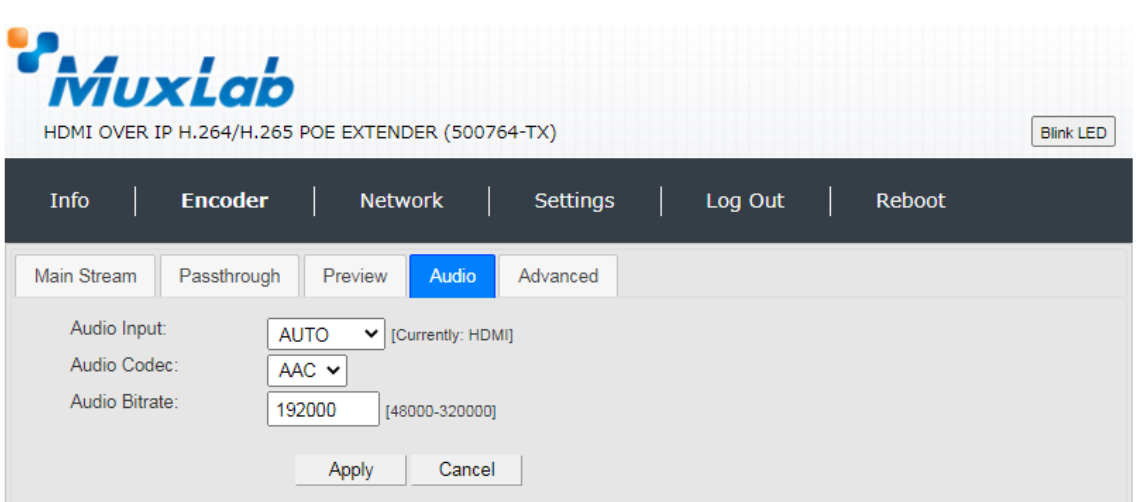

|Audio|をクリックして切り替えます。

設定を変更した後に[Apply]ボタンをクリックすると設定が送信器に反映されます。設定を変更した後、 [Apply]ボタンをクリックする前に [Cancel]ボタンをクリックすると変更前の設定に戻ります。

#### **Audio**

**Audio Input** :オーディオインプットを[AUTO、HDMI、ANALOG]から選択します。(初期設定:AUTO) **Audio Codec** :オーディオコーデックを[AAC、MP3]から選択します。(初期設定:AAC) **Audio Bitrate** :オーディオビットレートを[48000~320000(kbit)]で設定可能です。(初期値:192000)

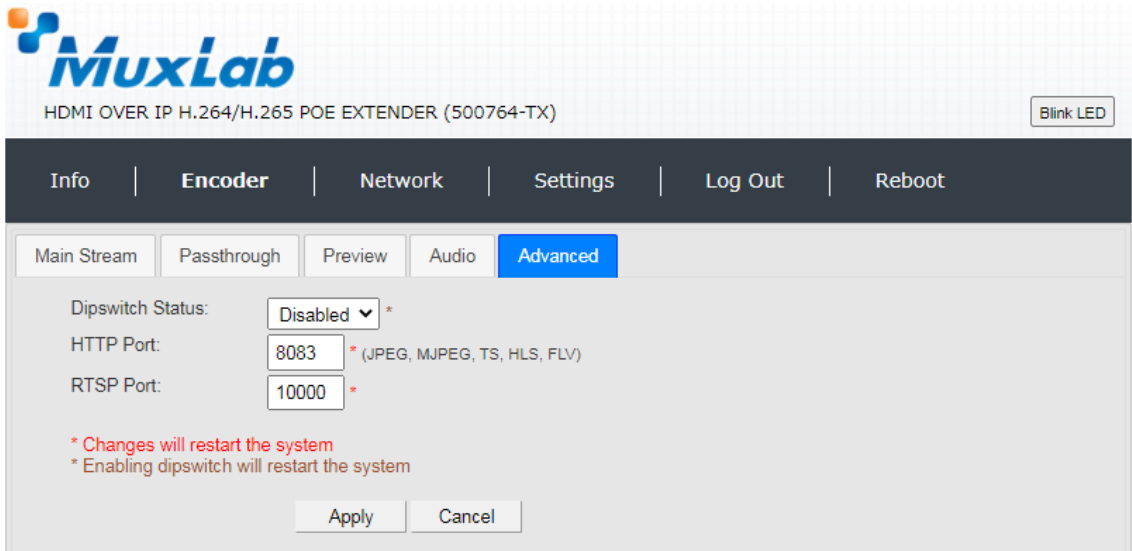

|Advanced|をクリックして切り替えます。ディップスイッチ、ポート番号に関する設定が可能です。 設定を変更した後に [Apply] ボタンをクリックすると設定が送信器に反映されます。設定を変更した後、 [Apply] ボタンをクリックする前に [Cancel] ボタンをクリックすると変更前の設定に戻ります。

#### **Advanced**

**Dipswitch**:Device ID ディップスイッチを[Enable(有効)]、または[Disable(無効)]にします。 (初期設定:Disable)

**HTTP Port**:JPEG、MJPEG、TS、HLS(500764-TX のみ)、FLV の HTTP ポート番号の設定を変更するこ とができます。 (初期設定:8083)

**RTSP Port**: RTSP ポート番号の設定を変更することができます。(初期設定:10000)

## <span id="page-20-0"></span>**8-2-3 Network**

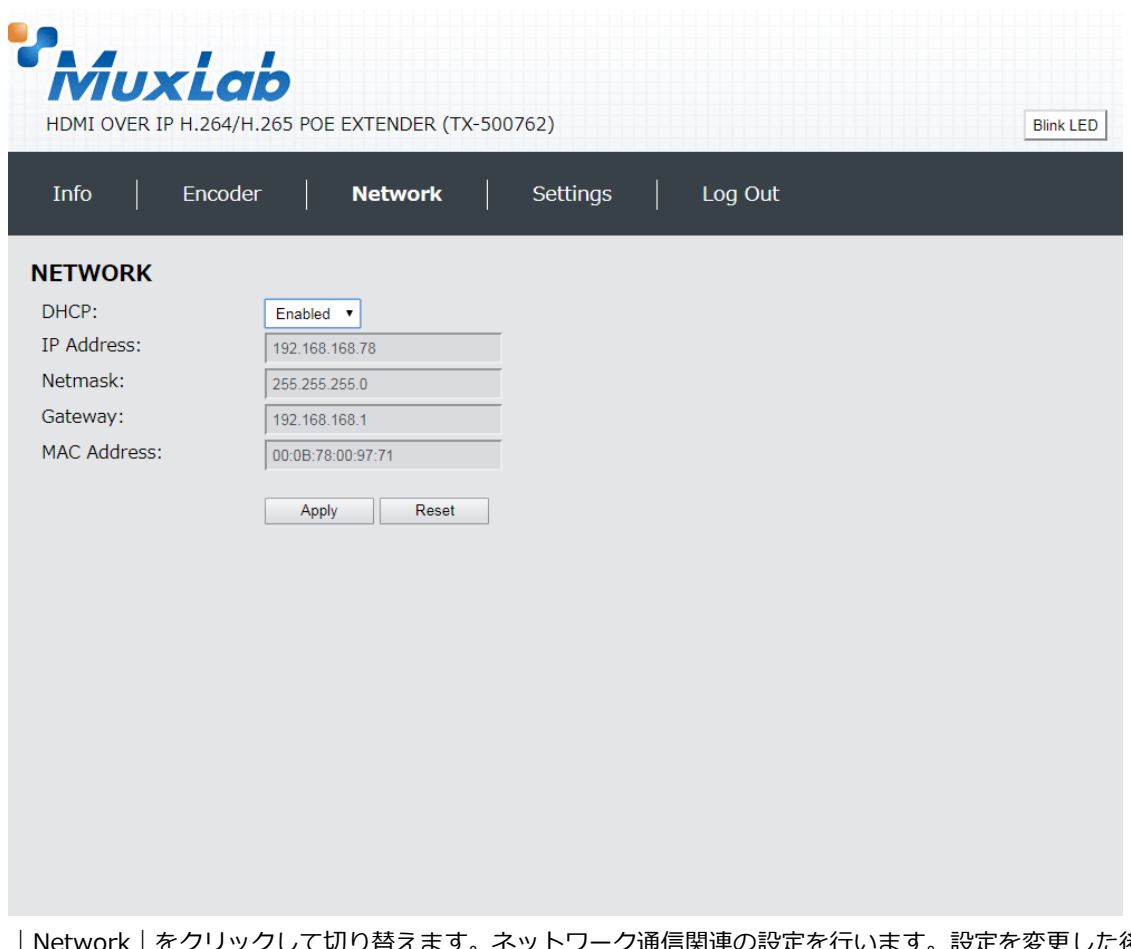

| Network | をクリックして切り替えます。ネットワーク通信関連の設定を行います。設定を変更した後 に[Apply]ボタンをクリックすると設定が送信器に反映されます。設定を変更した後、[Apply]ボタンを クリックする前に [Reset] ボタンをクリックすると変更前の設定に戻ります。

#### **DHCP の[Enable(有効)、Disable(無効)]**

初期設定では DHCP が [Enable (有効)] に設定されており、IP Address (IP アドレス)、Netmask (サブネットマスク)、Gateway (デフォルトゲートウェイ)が自動的に設定されます。DHCP の設定を

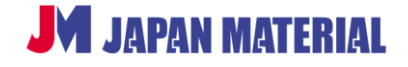

[Disable]にすることで IP Address、Netmask、Gateway をマニュアルで設定することができます。 MAC Address は変更することができません。

## <span id="page-21-0"></span>**8-2-4 Settings**

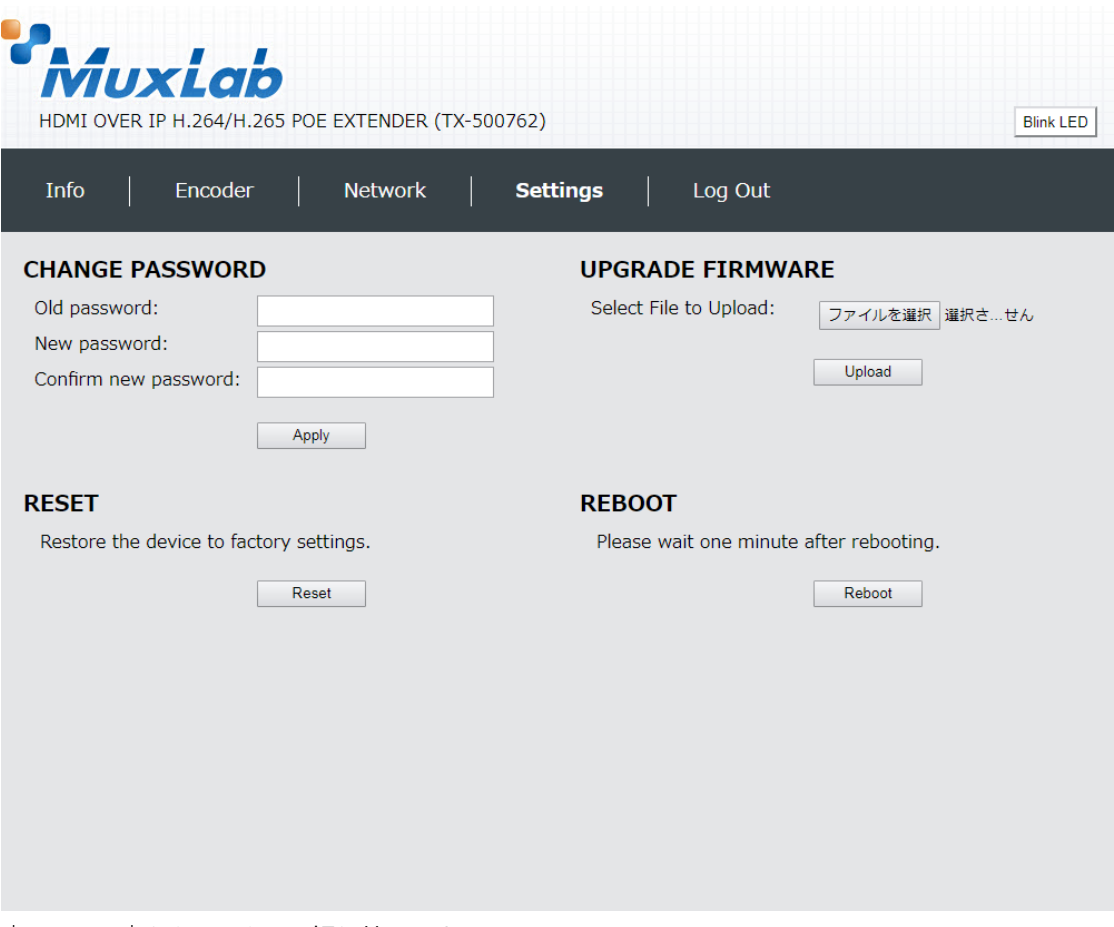

|Settings|をクリックして切り替えます。

#### **CHANGE PASSWORD**

送信器のログインパスワードを変更することができます。[Old password]に従来のパスワードを入力し、 [New password]に新しく設定するパスワードを、[Confirm new password]に再度、新しく設定する パスワードを入力し、[Apply]ボタンをクリックすると設定が反映されます。

#### **UPGRADE FIRMWARE**

送信器のファームウェアをアップデートする際に使用します。[ファイルを選択]をクリックしてファイル を選択し、[Upload]ボタンをクリックしてアップデートを実行します。

#### **RESET**

送信器を**工場出荷時の設定に初期化**します。[Reset]をクリックした後に表示される確認画面で[OK]を クリックすると初期化を実行します。[キャンセル]をクリックすると初期化がキャンセルされます。初期 化を実行後、1 分間は送信器の操作を行わないでください。初期化後は DHCP によって IP アドレスが変更 されている場合があります。**7-1 ネットワーク接続の手順** でログインしてください。

#### **REBOOT**

送信器を再起動させます。[Reboot] をクリックした後に表示される確認画面で [OK] をクリックすると 再起動を実行します。[キャンセル]をクリックすると再起動をキャンセルします。再起動実行後、1分間 は送信器の操作を行わないでください。再起動後、ブラウザーから正常に操作ができない場合は、一度、 ブラウザーを閉じてから再度ブラウザーを立ち上げ、ログインを実行してください。

## <span id="page-22-0"></span>**8-2-5 Log Out**

送信器からログアウトします。|Log Out | をクリックするとログアウトを実行します。

## <span id="page-22-1"></span>**8-3 受信器の設定**

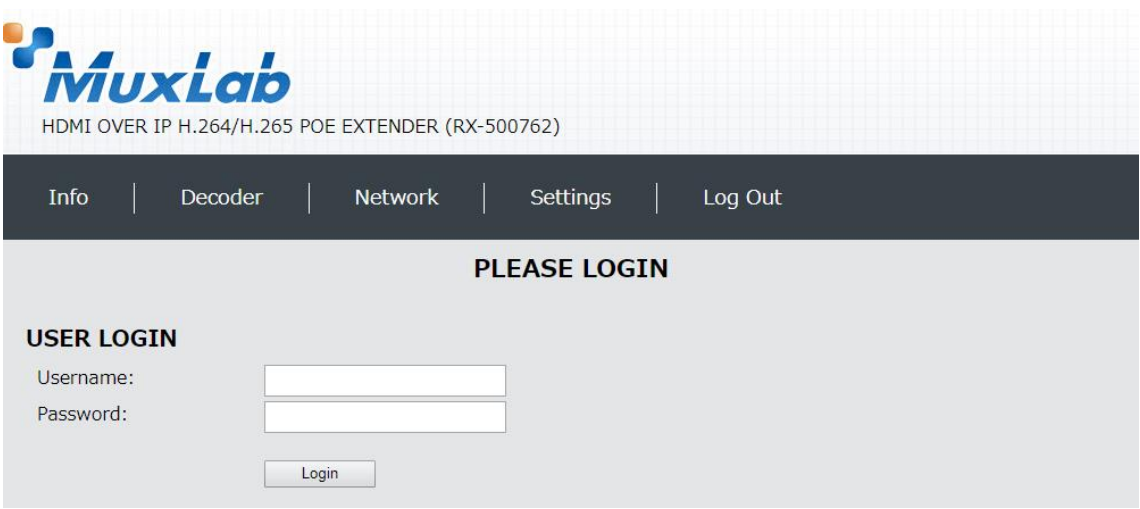

コンピューターのブラウザーのアドレス欄に受信器の IP アドレスを入力して受信器のログインページを 表示します。Username、Password を入力し、[Login] ボタンをクリック(または Enter キー押下)し てログインします。 【初期設定】Username:admin Password:admin

## <span id="page-23-0"></span>**8-3-1 Info**

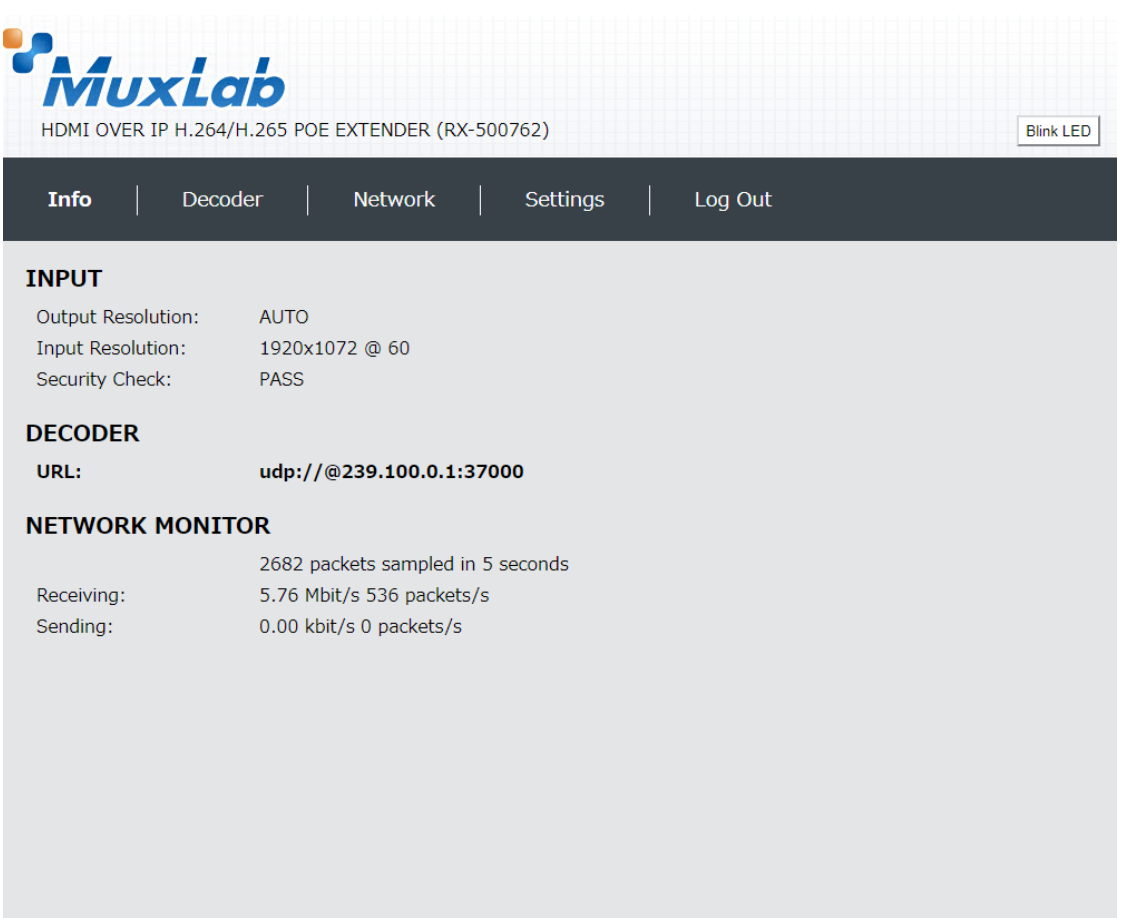

受信器にログインすると始めに表示されます。または|Info|をクリックして切り替えます。受信器に関 する各種の設定情報を確認することができます。

#### **INPUT**

**Output Resolution**:出力解像度の設定を表示します。 **Input Resolution**:送信器から受信したビデオの解像度、フレームレートを表示します。

#### **DECODER**

受信器に設定されているストリーミングのアドレスを表示します。

#### **NETWORK MONITOR**

送信器と受信器の送受信の状況を表示します。

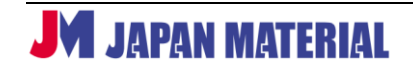

## <span id="page-24-0"></span>**8-3-2 Decoder**

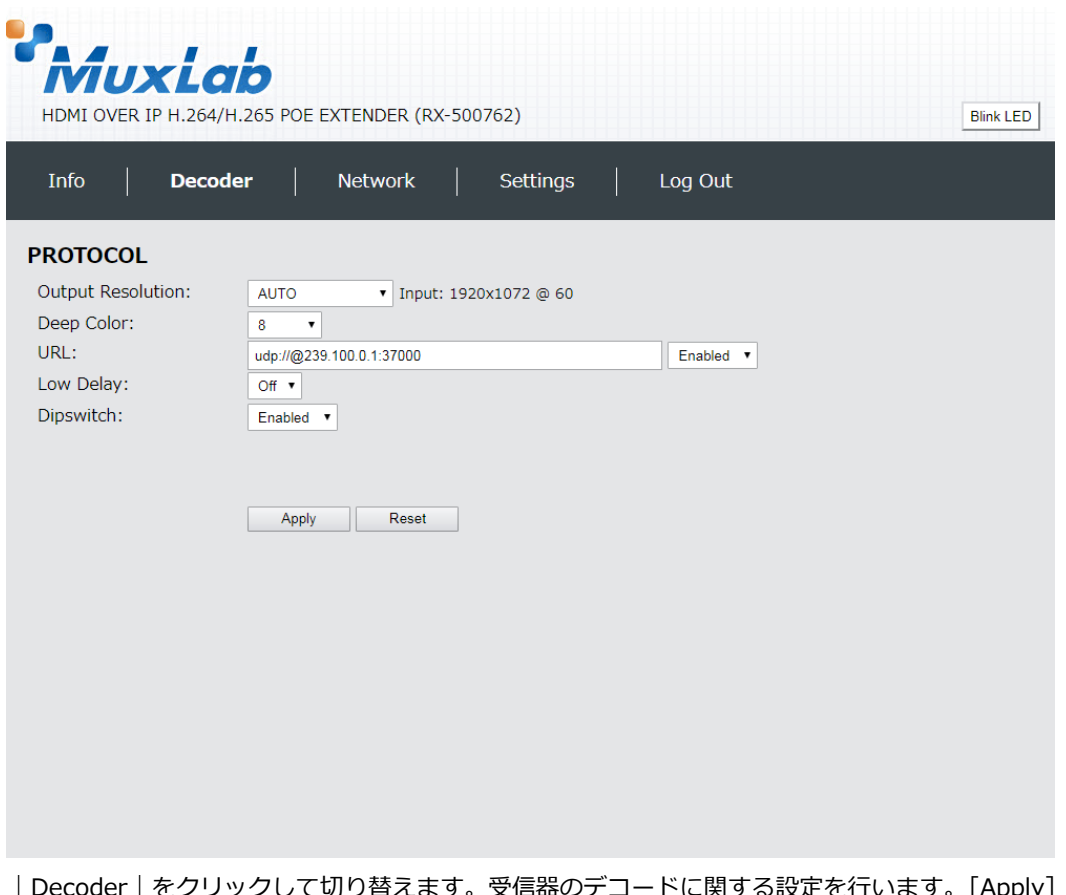

 $\Box$ 男する設定を行います。[Apply] ボタン をクリックして設定を反映させます。設定を変更後、[Apply]ボタンをクリックする前に[Reset]ボタン をクリックすると変更前の設定に戻ります。

#### **Output Resolution**:出力解像度を選択します。

[AUTO(初期設定)、1080p 60Hz、1080p 50Hz、1080p 30Hz、1080p 25Hz、1080p 24Hz、 1080i 60Hz、1080i 50Hz、720p 60Hz、720p 50Hz、480p 60Hz、1920x1200 60Hz、 2560x1440 60Hz、2560x1600 60Hz、3840x2160 24Hz、3840x2160 25Hz、3840x2160 30Hz、 3840x2160 50Hz、3840x2160 60Hz より選択可能です。 [AUTO(初期設定)]は自動的に解像度を設定します。

**Deep Color**:ビット深度を選択します。[AUTO、12、10、8(初期設定)]より選択します。(単位:bit) **URL**:ストリーミングのアドレスを送信器の設定に合わせて入力します。入力ボックスにカーソルを合わ せると入力例を表示します。ドロップボックスから[Enabled(有効)、Disabled(無効)]を選択すること ができます。初期設定では[Enabled(有効)]が選択され、[Disabled(無効)]を選択するとデコードが 中止されて表示を中断(MuxLab のロゴを表示)します。

**Low Delay**:Low Delay を[On]に設定することで、送信器と受信器の間に生じる遅延を軽減すること ができます。最も遅延を抑えるには、送信器の Encoding Type を[H.265-MainProfile]に設定し、Low Delay を[On]にします。

**Dipswitch**:Device ID ディップスイッチを[Enable(有効)]、または[Disable(無効)]にします。 (初期設定:Enable)

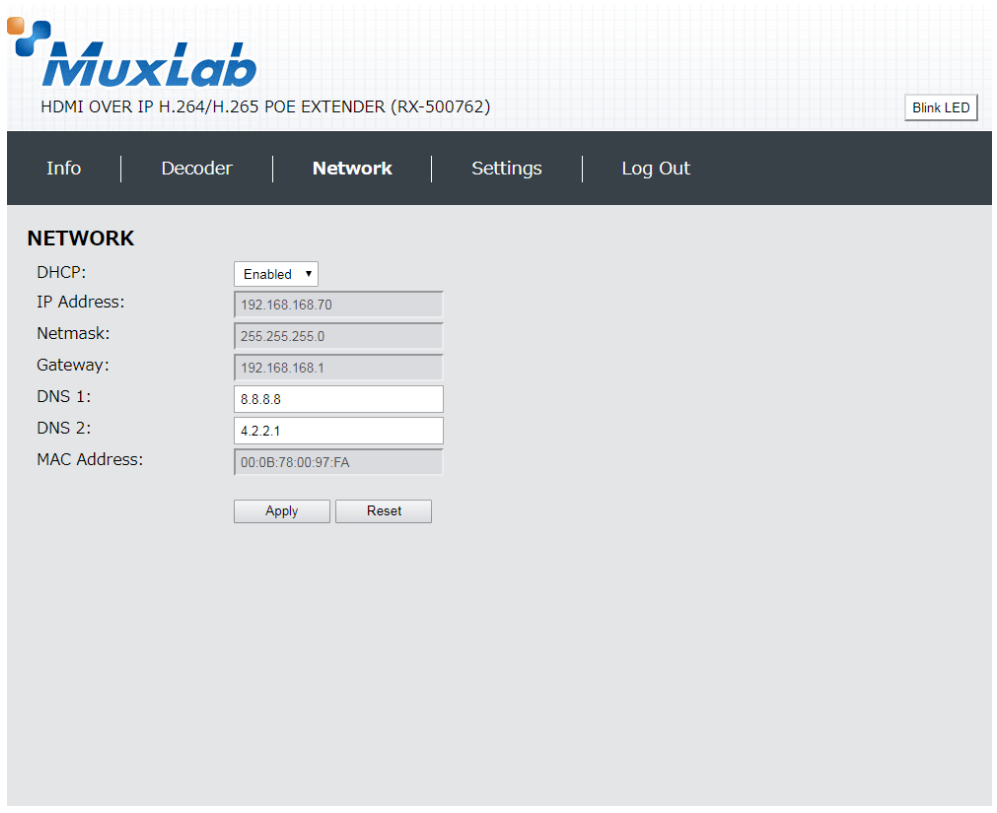

## <span id="page-25-0"></span>**8-3-3 Network**

|Network|をクリックして切り替えます。ネットワーク通信に関する設定を行います。設定を変更した 後に[Apply]ボタンをクリックすると設定が受信器に反映されます。設定を変更した後、[Apply]ボタン をクリックする前に [Reset] ボタンをクリックすると変更前の設定に戻ります。

#### **DHCP の[Enable(有効)、Disable(無効)]**

初期設定では DHCP が [Enable (有効)]に設定されており、IP Address (IP アドレス)、Netmask (サブネットマスク)、Gateway(デフォルトゲートウェイ)は自動的に設定されます。IP Address、 Netmask、Gateway をマニュアルで設定する場合は、DHCP の設定を [Disable] にします。DNS は必要

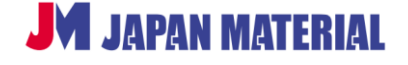

に応じて設定を変更することができます。MAC Address は変更することができません。

## <span id="page-26-0"></span>**8-3-4 Settings**

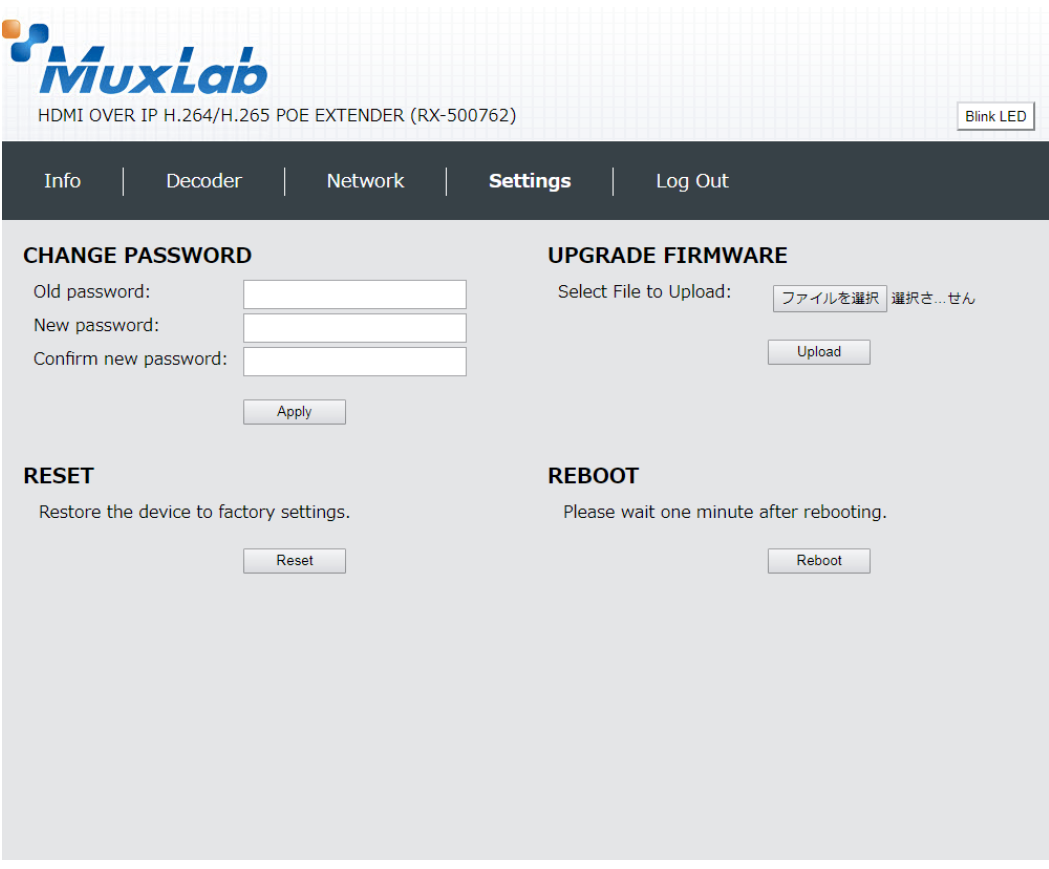

|Settings|をクリックして切り替えます。

#### **CHANGE PASSWORD**

受信器のログインパスワードを変更することができます。[Old password]に従来のパスワードを入力し、 [New password]に新しく設定するパスワードを、[Confirm new password]に再度、新しく設定する パスワードを入力し、[Apply]ボタンをクリックすると設定が反映されます。

#### **UPGRADE FIRMWARE**

送信器のファームウェアをアップデートする際に使用します。[ファイルを選択]をクリックしてファイル を選択し、[Upload]ボタンをクリックしてアップデートを実行します。

#### **RESET**

受信器を**工場出荷時の設定に初期化**します。[Reset]をクリックした後に表示される確認画面で[OK]を クリックすると初期化を実行します。[キャンセル]をクリックすると初期化がキャンセルされます。初期 化を実行後、1 分間は受信器の操作を行わないでください。初期化後は IP アドレスが変更されている場合 がありますので、**7-1 ネットワーク接続の手順** でログインしてください。

#### **REBOOT**

受信器を再起動させます。[Reboot]をクリックした後に表示される確認画面で[OK]をクリックすると 再起動を実行します。[キャンセル]をクリックすると再起動をキャンセルします。再起動実行後、1分間 は受信器の操作を行わないでください。再起動後、ブラウザーから正常に操作ができない場合は、一度、 ブラウザーを閉じてから再度ブラウザーを立ち上げ、ログインを実行してください。

## <span id="page-27-0"></span>**8-3-5 Log Out**

受信器からログアウトします。|Log Out|をクリックするとログアウトを実行します。

## <span id="page-27-1"></span>**9 BrightSign を受信器として使用する**

本機は、送信器に入力された映像ソースを H.264/H.265 でエンコードし、ビデオストリーミングを利用 して伝送を行い、受信器でデコードして表示します。伝送にストリーミングを使用しているため、本機の 送信器、受信器の組み合せ以外でも映像の伝送が可能です。例えば送信器が伝送したストリーミングを他 のデコーダー(ソフトウェア含む)で表示したり、他のストリーミング配信機器からのストリーミングを 受信器で受け取って表示したりすることも可能です。

本項では受信器(デコーダー)として、弊社が販売するデジタルサイネージプレーヤー『BrightSign』を 使用する場合の設定について説明します。『BrightSign』を使用することで、動画や静止画などのファイル とストリーミングを切り替えて表示したり、(BrightSign の)スケジュール機能を利用して、時間によって 異なる送信器の映像を表示したり、サイネージならではの使い方ができます。

## <span id="page-27-2"></span>**9-1 送信器との接続に対応する BrightSign**

BrightSign HD4 シリーズ(BS/HD224、BS/HD1024)、BrightSign XD4 シリーズ(BS/XD234、 BS/XD1034)、BrightSign XT4 シリーズ(BS/XT244、BS/XT1144)

## <span id="page-28-0"></span>**9-2 設定の手順**

送信器は初期設定のままでも BrightSign を受信器として使用できます。但し、送信器とネットワーク接続 したコンピューターのブラウザーからストリーミングのアドレスを確認する必要があります。ブラウザー からの設定で、コーデック (H.264/H.265) の選択、ストリーミングのプロトコル、ビットレートなどの 詳細な設定が可能です。BrightSign 側では、BrightAuthor を使用して、ストリーミングを表示できるよう にプレゼンテーションを作成する必要があります。本書では BrightAuthor の『ストリーミングを表示する ための設定』について説明します。

その他の BrightAuthor の設定については BrightAuthor のマニュアルをご参照ください。 <https://jmgs.jp/support/downloads/brightsign.html>

## <span id="page-28-1"></span>**9-2-1 送信器のアドレスの確認**

送信器を初期設定のまま使用する場合は、Multicast URL(**8-2 送信器の設定 8-2-1 info** 参照)を確認 します。送信器の設定を変更する場合は設定を行い(**8-2 送信器の設定** 参照)、アドレスを確認します。

<アドレスの例>

①Multicast URL(初期設定) udp://@239.100.0.1:37000 (Device ID ディップスイッチの設定によって変化します。)

②TS URL(初期設定)

[http://192.168.168.78:](http://192.168.168.78/)8083/video1.ts(アドレスはネットワーク環境によって変化します。)

③HLS URL ( | Encoder | で HLS Filename を [Enabled] に設定します。) ※500764-TX のみ [http://192.168.168.78:](http://192.168.168.78/)8083/video1.m3u8(アドレスはネットワーク環境によって変化します。)

## <span id="page-28-2"></span>**9-2-2 BrightAuthor の設定**

1. BrightAuthor でプレゼンテーションを作成する際に"ビデオストリーム"を使用します。"編集"タブで プレゼンテーションを作成する際に、"メディアライブラリ"の"その他"タブにある"ビデオストリーム" アイコンをドラッグ&ドロップで登録します。

#### MUX-EVH500764-TX / MUX-EVH500762-TX / MUX-EVH500762-RX 取扱説明書

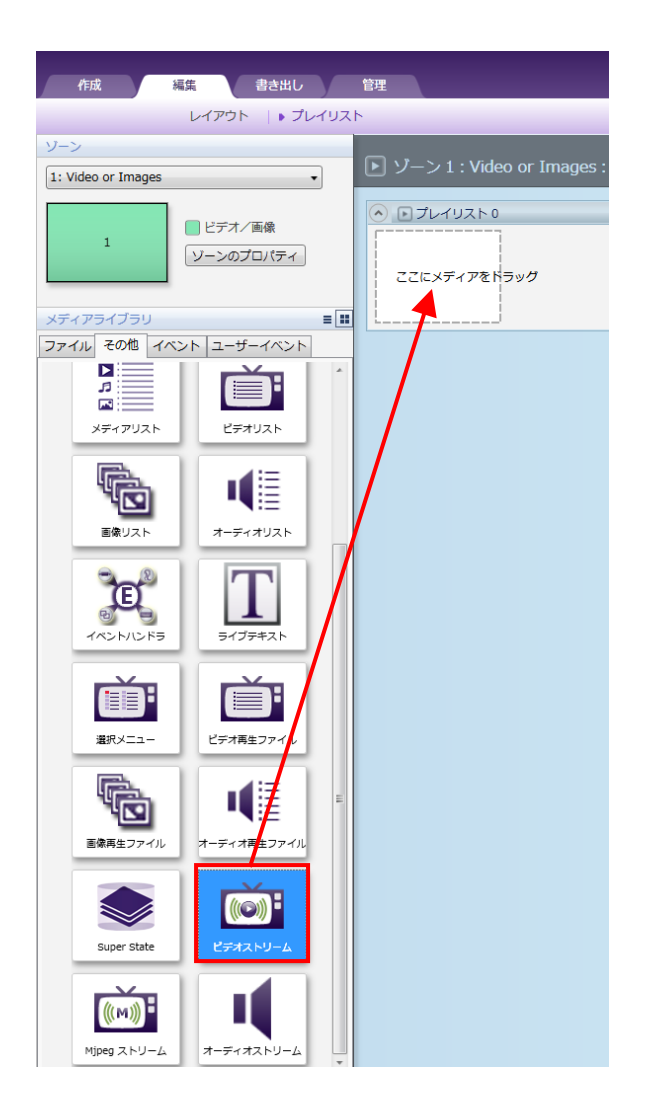

2. "ストリームの追加"ウィンドウが開きます。ステート名とストリーム URL を入力します。ストリーム URLは**9-2-1 送信器のアドレスの確認** で確認したアドレスを入力し、OKをクリックして閉じます。

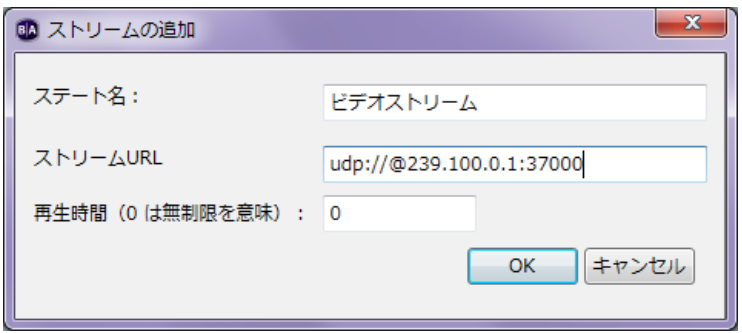

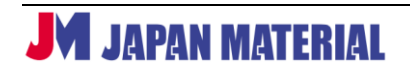

# <span id="page-30-0"></span>**10 トラブルシューティング**

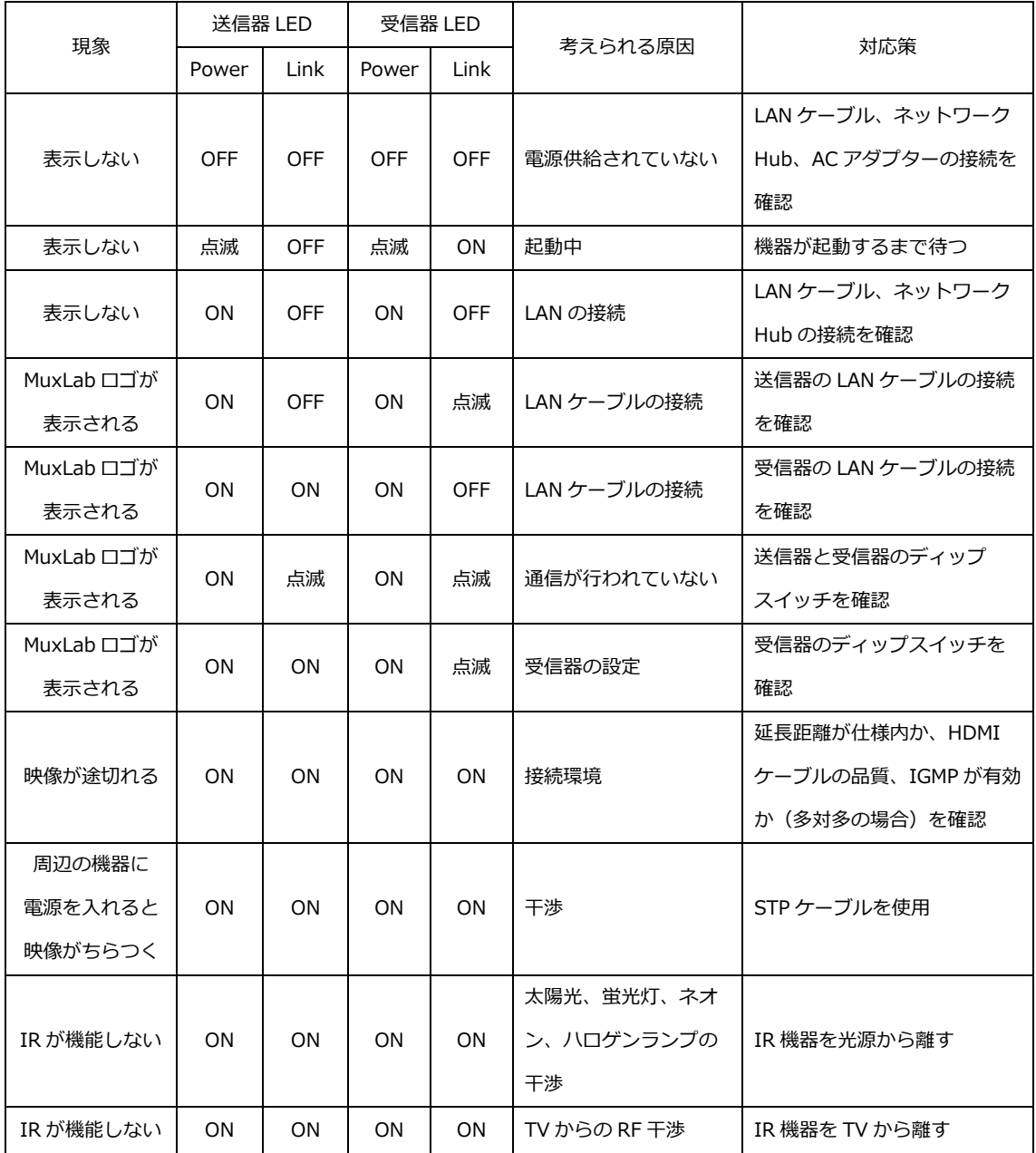

## <span id="page-31-0"></span>**11 製品仕様**

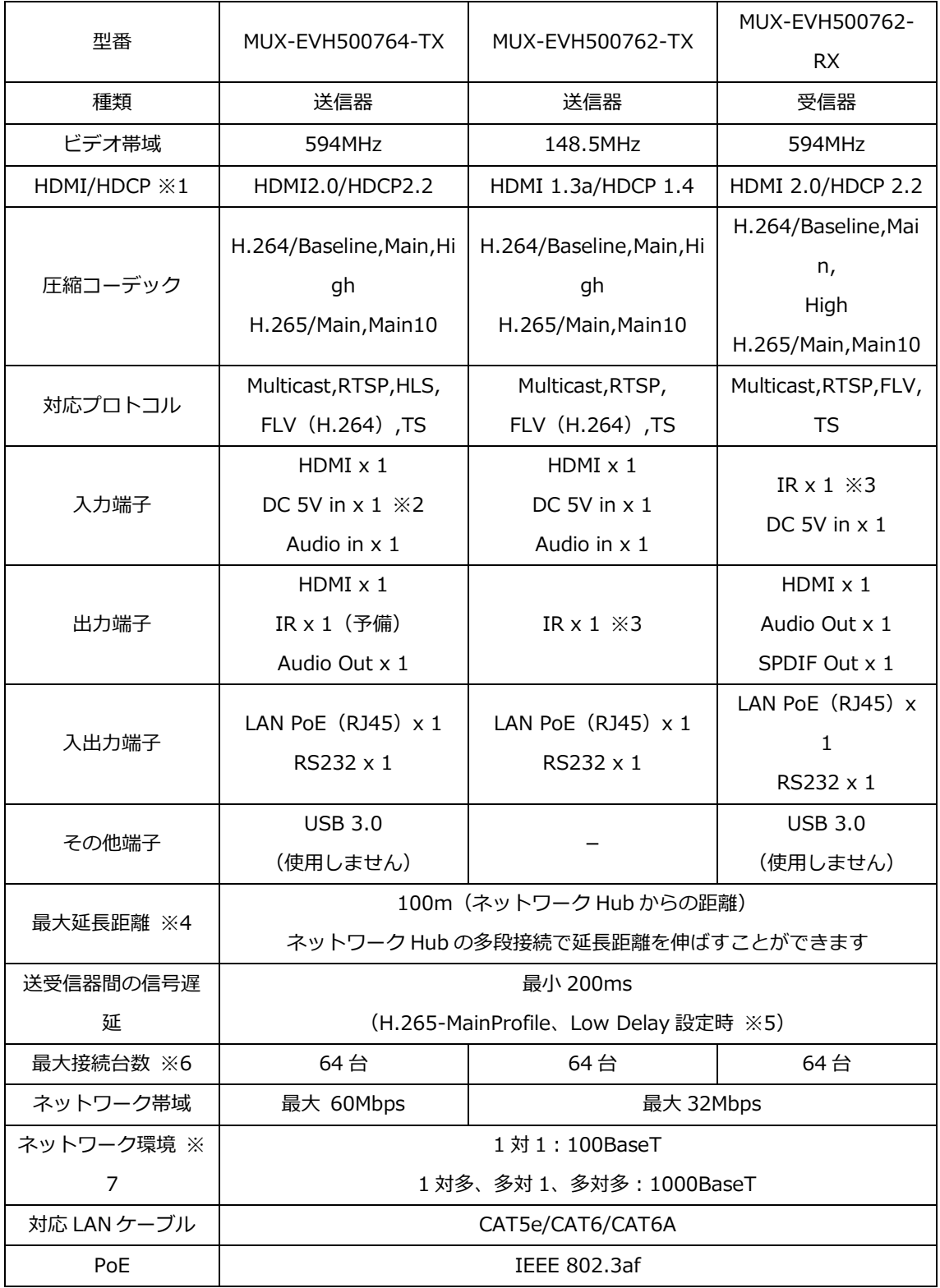

**JM JAPAN MATERIAL** 

#### MUX-EVH500764-TX / MUX-EVH500762-TX / MUX-EVH500762-RX 取扱説明書

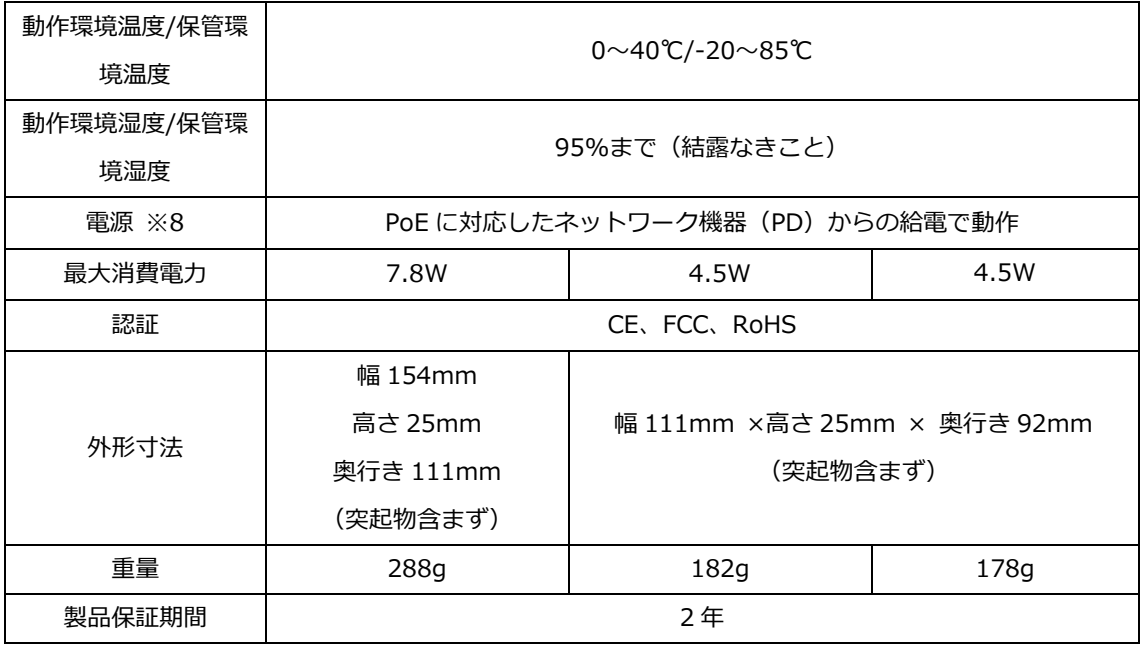

- ※1 MUX-EVH500762-TX と MUX-EVH500762-RX の送受信器を組み合わせて使用する場合は、HDCP 1.4 までの映像信号の伝送に対応します。
- ※2 使用不可。MUX-EVH500764-TX は PoE による給電方法のみ対応します。
- ※3 IR(リモコン)信号の伝送には、別売のネットワークコントローラー(MUX-CM500811)が必要で す。また IR 信号の伝送時は他信号の伝送を同時に行うことができません。
- ※4 電気ノイズが多い環境では STP ケーブルをご使用ください。またネットワーク機器を多段接続して 使用する場合、使用されるツイストペアケーブルの品質によって延長距離が短くなることがあります。
- ※5 送受信器間の遅延を最小にするには、コンピューターのブラウザーによる「高度な設定」を行う必要 があります。送信器の Encoding Type を [H.265-MainProfile] に、受信器の Low Delay を [On] にする(**8-2-2 Encoder**、及び **8-3-2 Decoder** 参照)ことで遅延を最小にすることができます。
- ※6 最大接続台数はネットワーク帯域に依存します。
- ※7 1 対 1 以外で使用する場合は、POE, Jumbo Frame, IGMP(v2)の機能が必要となりますので、これ らが利用可能なネットワークスイッチをお客様にてご用意の上、機能を有効にしてご利用ください。 ネットワークスイッチの使用方法および設定方法は、ネットワークスイッチのメーカー窓口、または ご購入店へお問い合わせください。
- ※8 MUX-EVH500762-TX、MUX-EVH500762-RX のみオプションの AC アダプターを使用し給電する ことも可能です。